# **New Jersey State Data Center** Census GIS Workshop 2015

Len Preston

Chief, Labor Market Information

New Jersey Department of Labor & Workforce Development

- Cooperative project of the State of New Jersey and the U.S. Bureau of the Census serving data users in the public, private, and academic sectors since 1980.
- Each state has an SDC acting as secondary distributors of Census data providing value added products and expertise for their respective state
- The NJSDC maintains a data dissemination network of over 110 state, county, regional, and local agencies.
	- Includes:
		- All 21 county planning boards
		- Metropolitan Planning Organizations DVRPC, NJTPA, SJTPO
		- Representatives from 19 State Departments/Agencies
		- Federal Depository Libraries including the New Jersey State Library, Rutgers and Princeton University Libraries

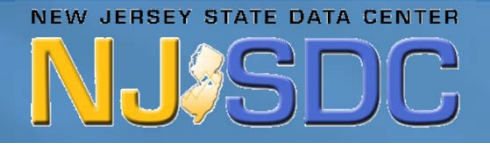

#### http://lwd.dol.state.nj.us/labor/lpa/LMI\_index.html

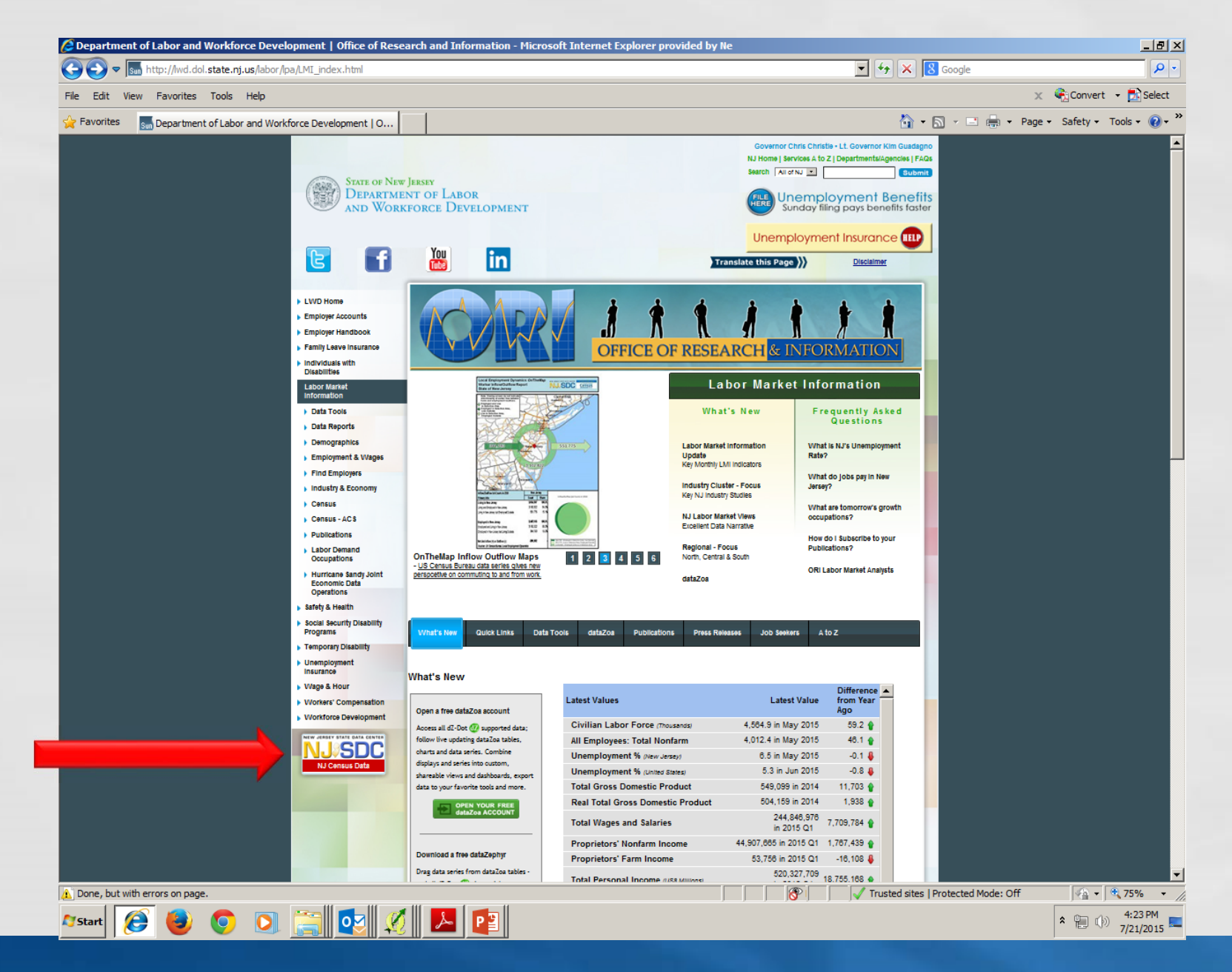

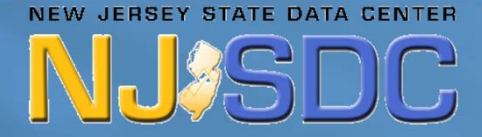

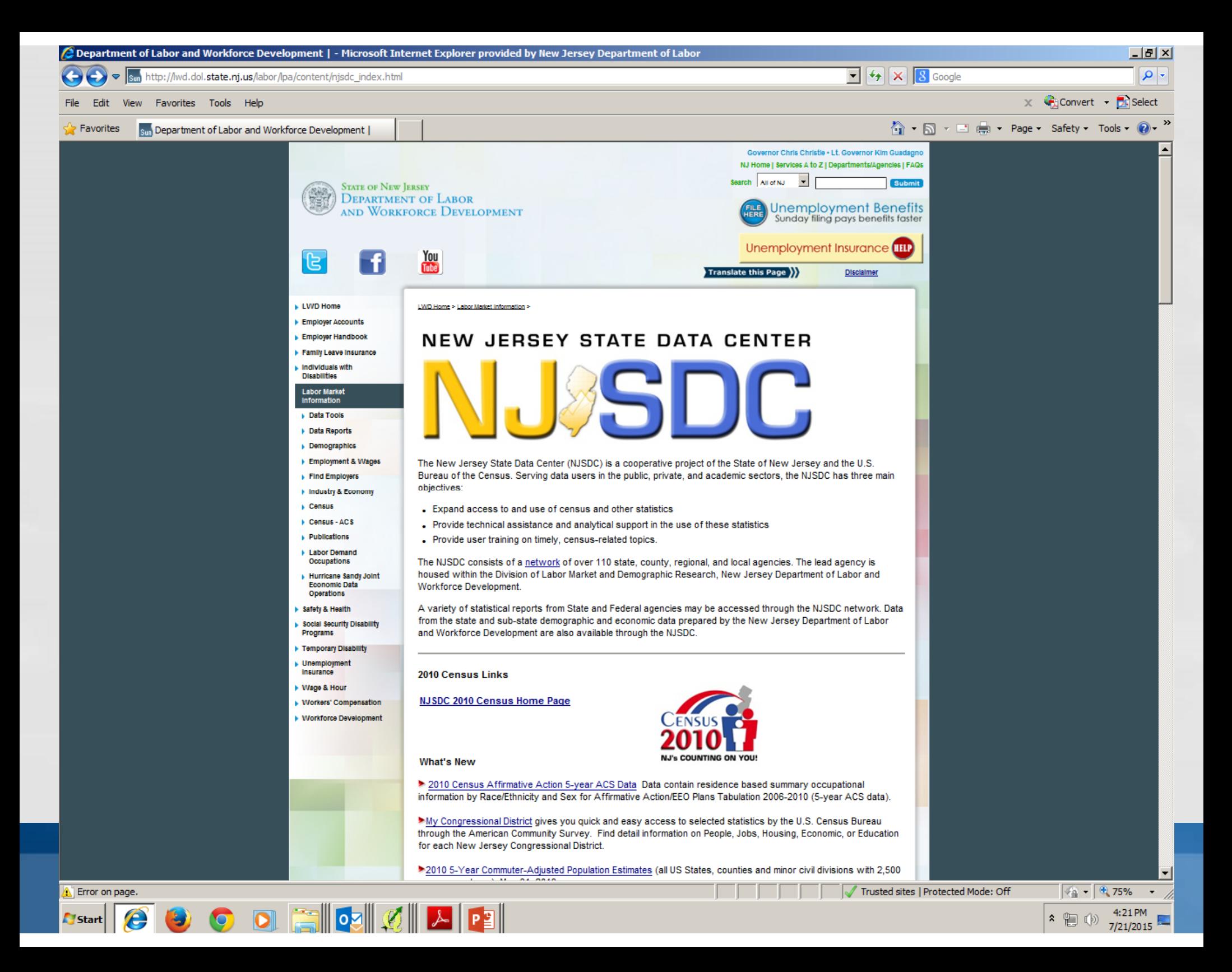

#### Data Available Through NJLWD and NJSDC

- •Population and Demographic Trends
- Census Data
- Population and Household Estimates
- Building Permits
- Income and Poverty Data
- Women and Minority Owned Businesses
- NJ Department of Labor Economic Data
- Labor Force Estimates
- Unemployment Rates
- Employment Data
- Industry and Occupational Employment Projections
- Population and Labor Force Projections

**NEW JERSEY STATE DATA CENTER** 

Occupational Wage Rates

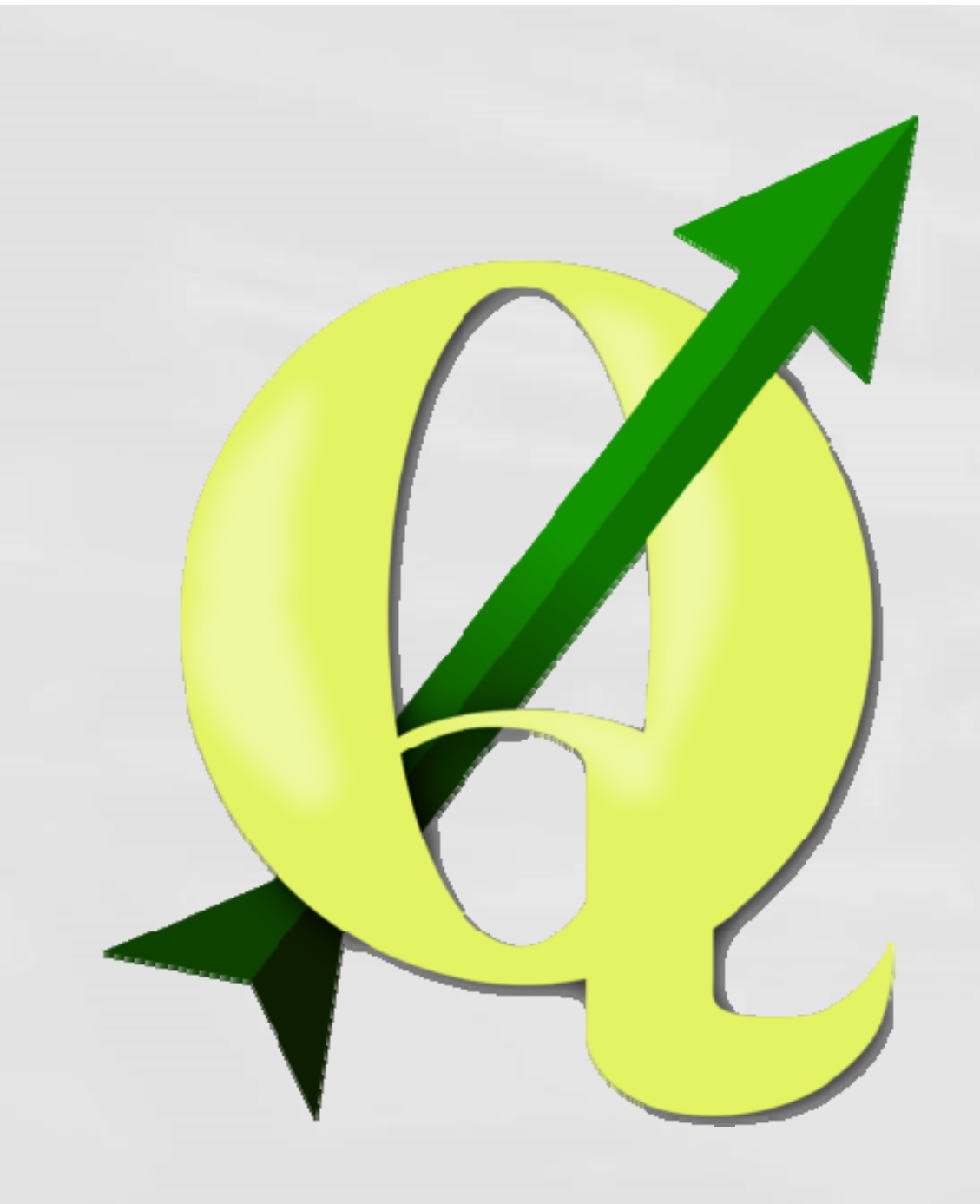

# QGIS

#### Pros:

Powerful Desktop GIS Software Open Source Software ArcGIS type Layout Used Free

#### Cons:

Open Source Vulnerabilities Not as Widely Used as ArcGIS Not Compatible with ArcGIS .qgs extension

STATE DATA CEN

NEW JERSEY STATE DATA CENTER

**NJ%SDC** 

#### Local Employment Dynamics – New Hires By Industry ( New Hires – Counts Average of Quarters 2013 Q1 – 2013 Q4)

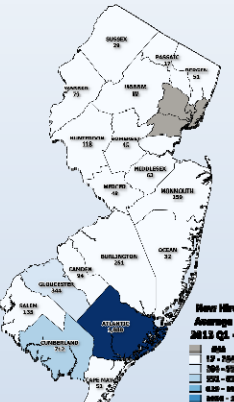

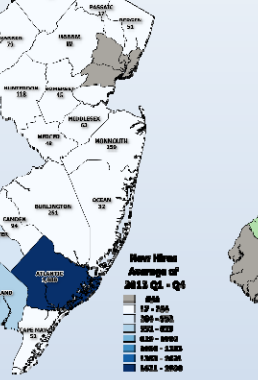

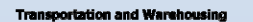

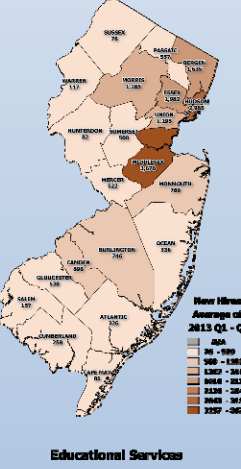

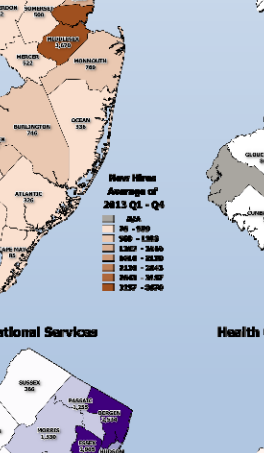

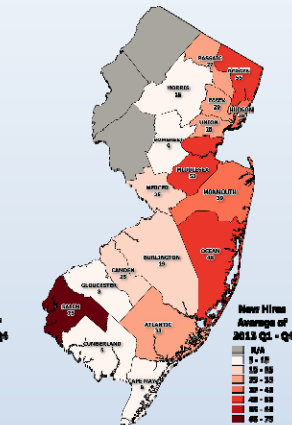

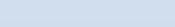

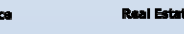

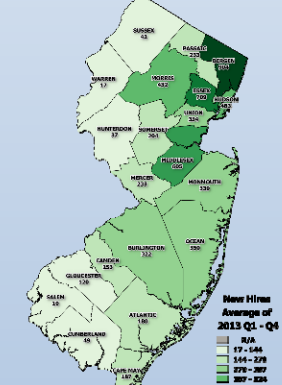

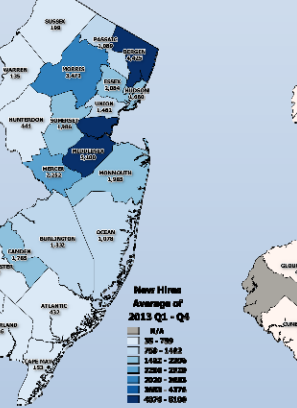

lation and Food Services

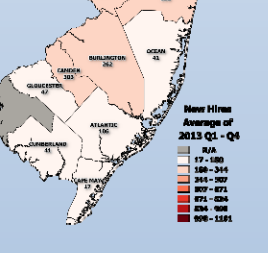

Whole

sale Trode

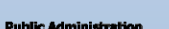

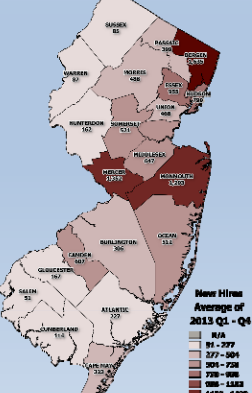

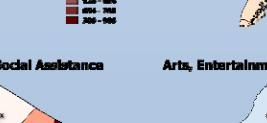

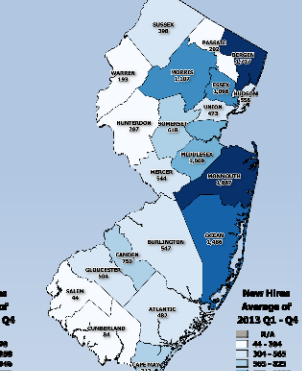

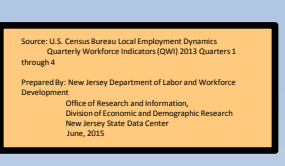

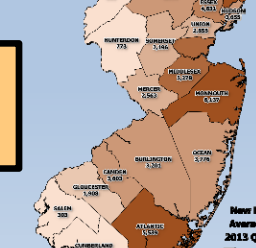

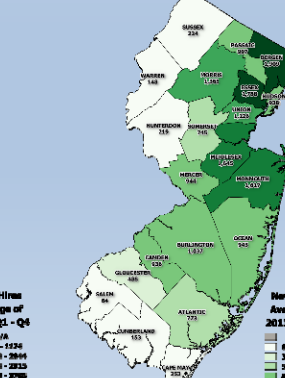

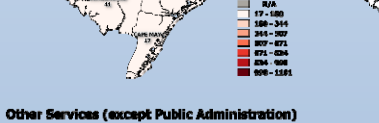

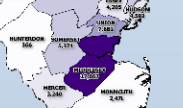

trative and Support and W

#### QWI Explorer http://qwiexplorer.ces.census.gov/

Link below will bring you into the tool with all of the example parameters pre‐loaded

http://qwiexplorer.ces. census.gov/exp‐ r/f4352.html?st=NJ&v =map&fc=true&t=ac0 &extra=x%3D0%26g% 3D0

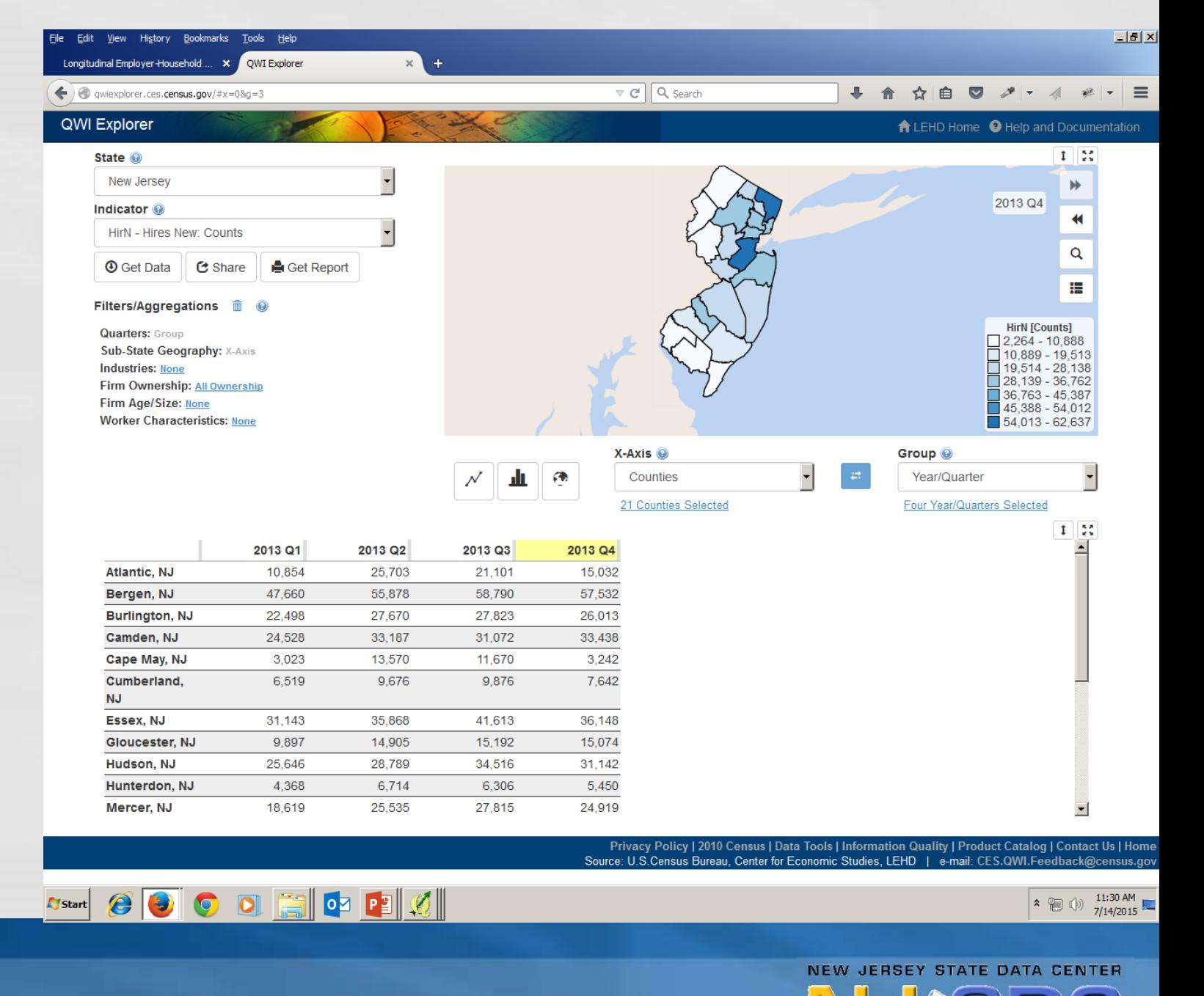

#### Downloaded Comma Delimited File

This is what thedownloaded .csv data file looks like in Excel.

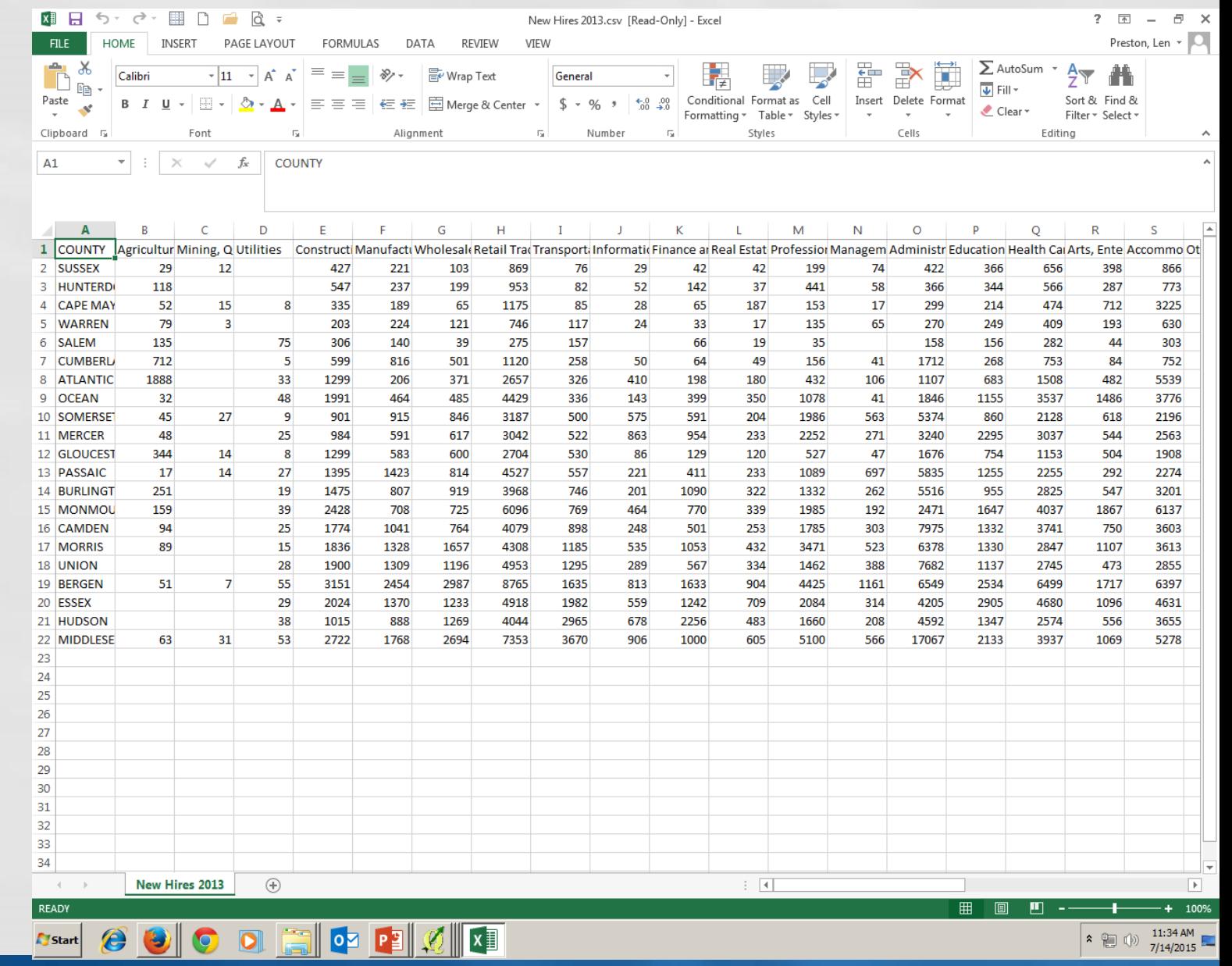

#### QGIS Opening Screen

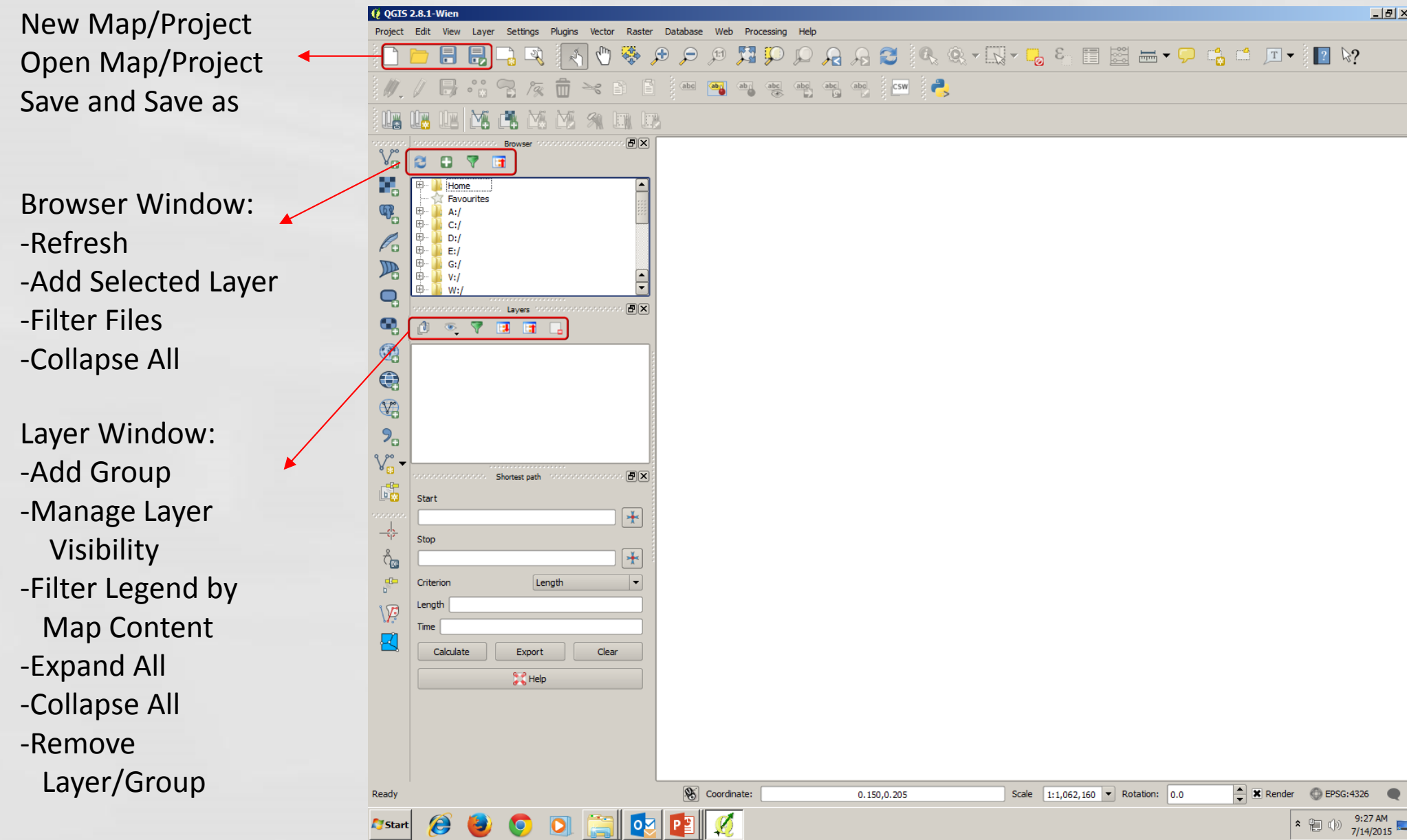

. .

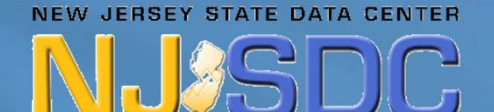

#### QGIS Opening Screen

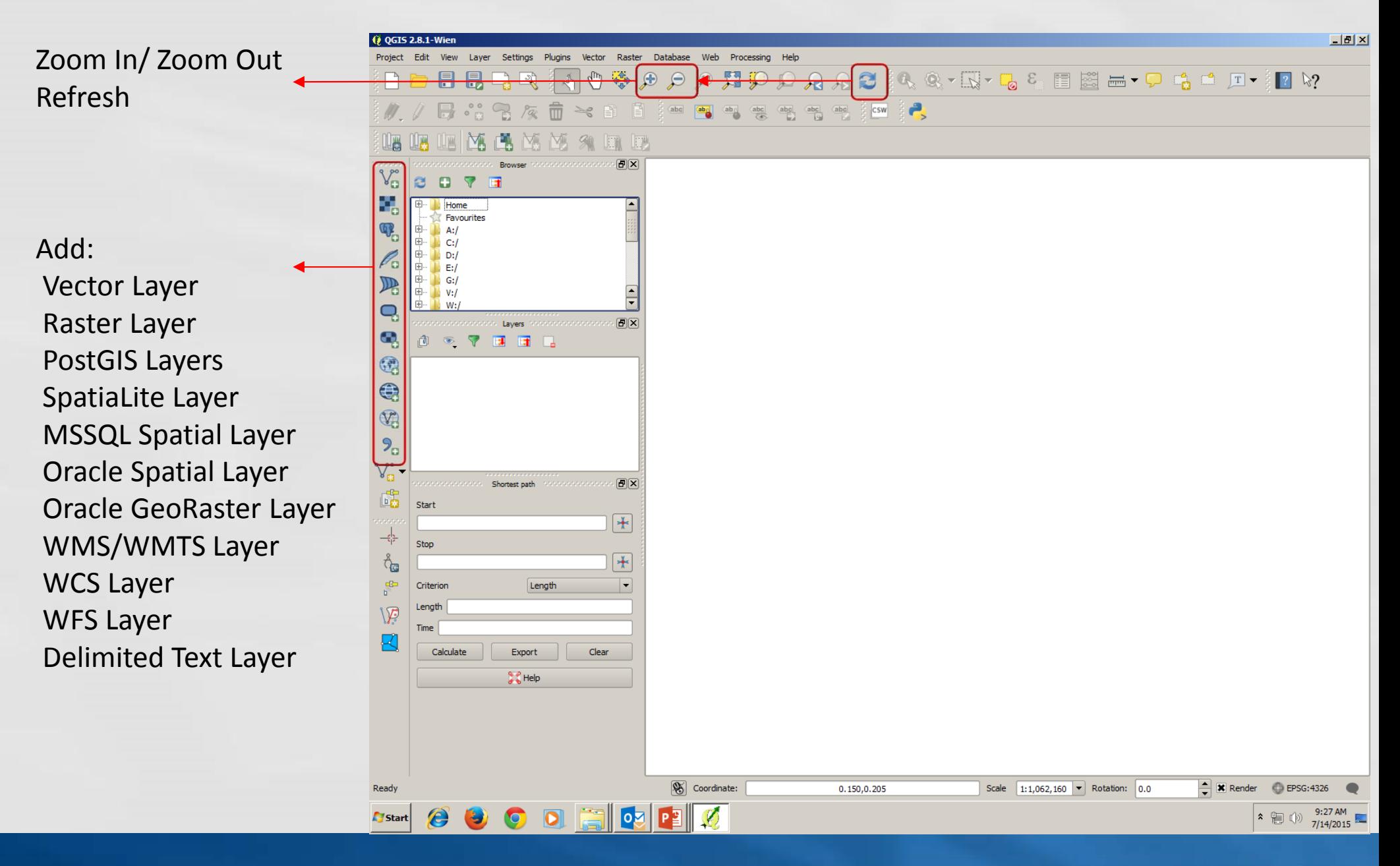

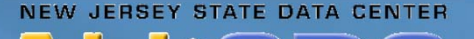

## Add County Shapefile

Add County Shapefile by either double clicking on shapefile in browser window or highlight file and click "Add Selected Layers" button

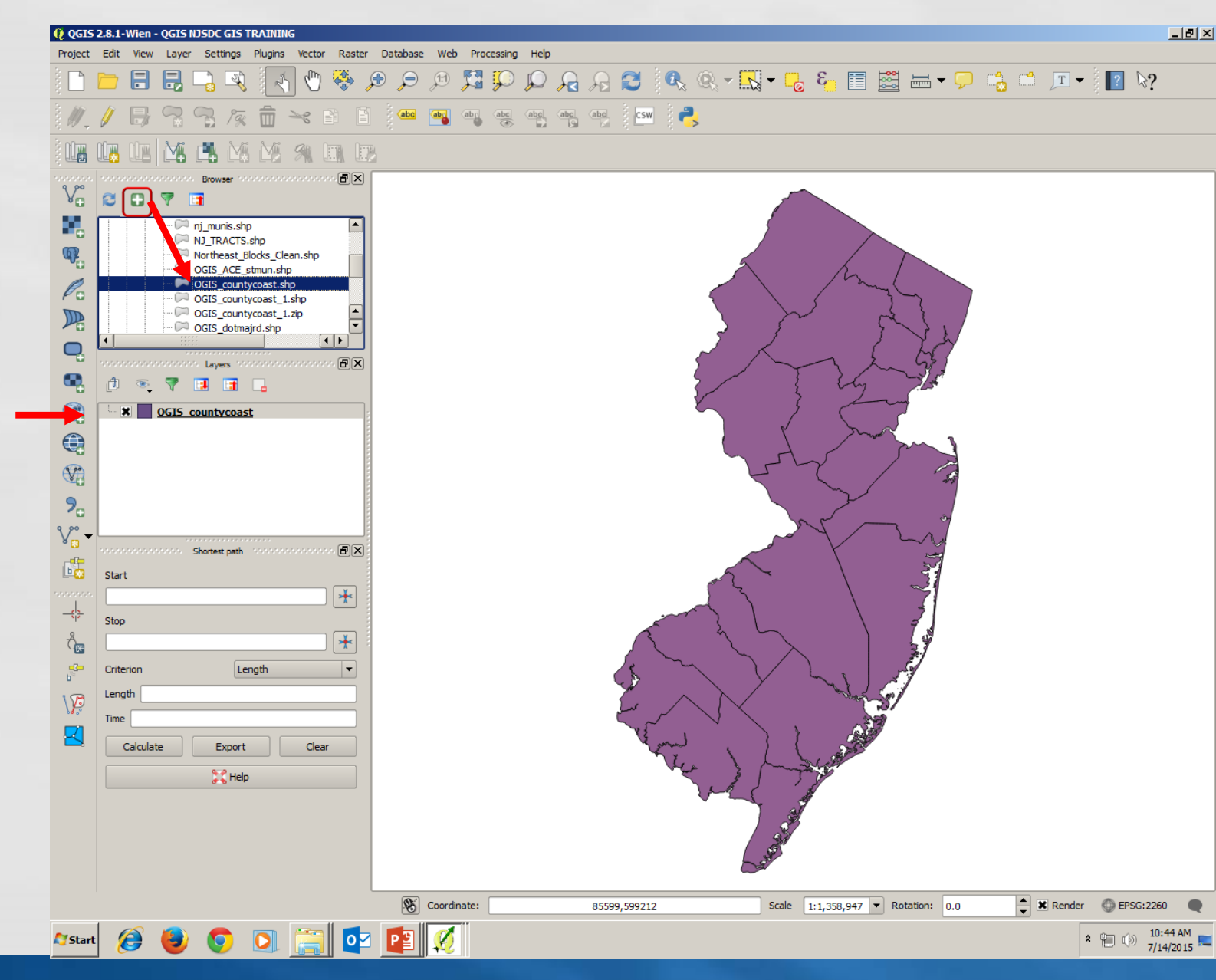

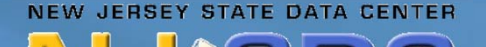

#### Add Data File

Now add the Local Employment Dynamics data file (.csv) by double clicking on the "Add Delimited Text Layer" button. Browse for your .csv file and under Geometry Definition, click the "No Geometry" radio Button. Click on "OK".

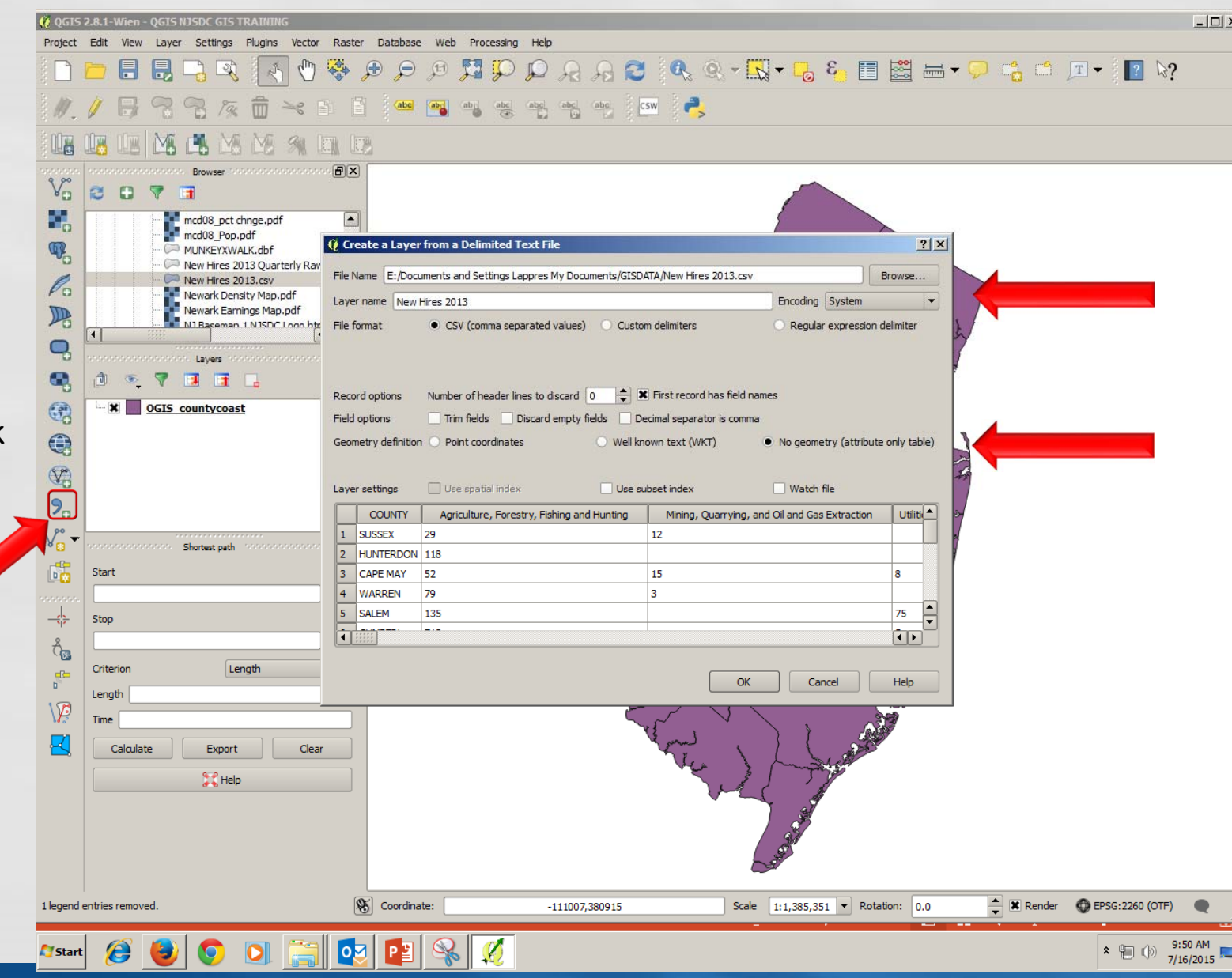

#### Preparing to Join Files

Right click on each of the Shapefile and Data file to click on "Open Attribute Table" and find <sup>a</sup> common field to join the two tables

Remember the variable names in each file as they may not be the same.

Next, click on "Properties" to get to the Join "Tab"

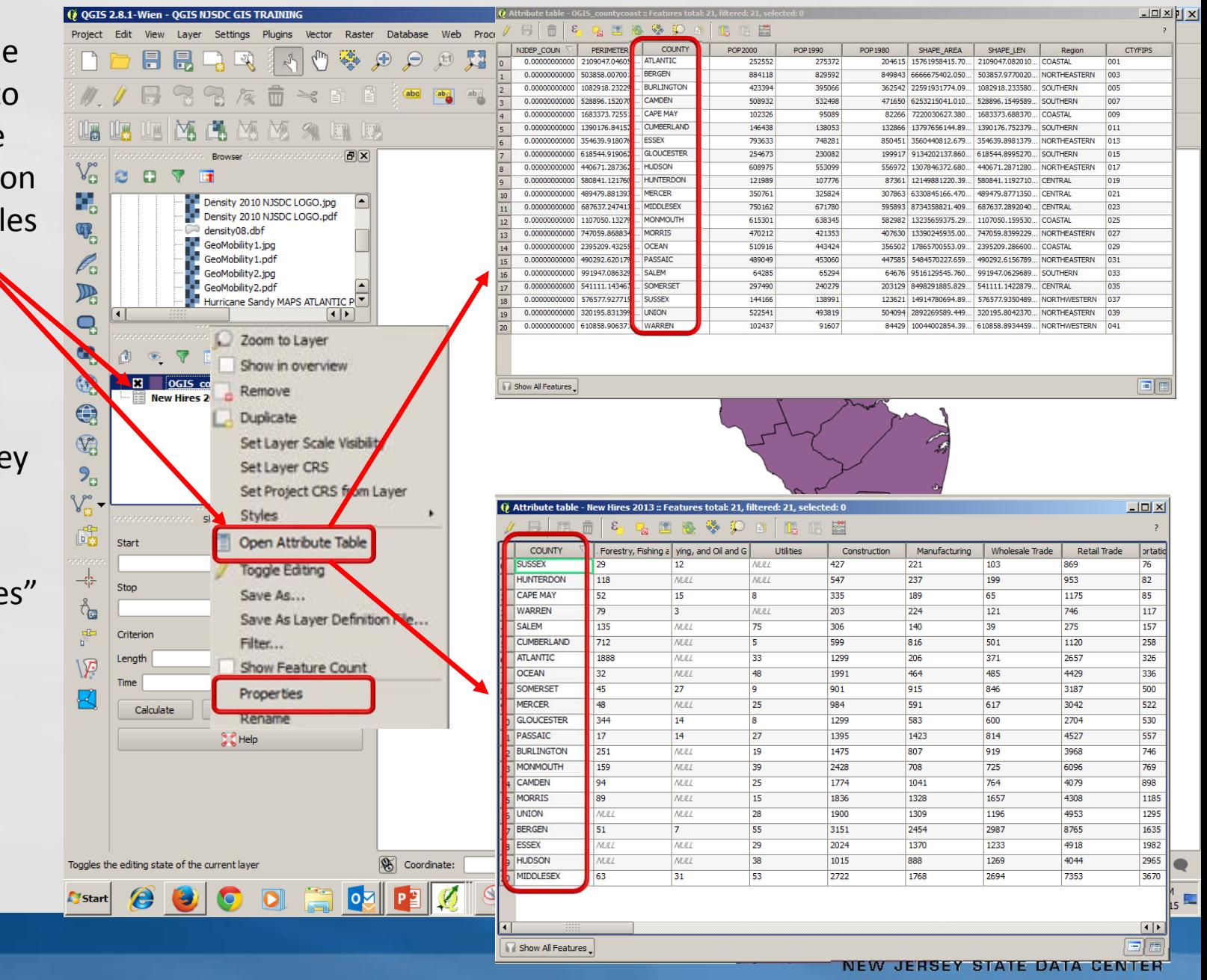

#### Joining the Shape and Data Files

On the Layer Properties screen select the "Join" tab and click on the green plus button on the bottom left of the window.

Since "Properties" was selected while OGIS countycoast was highlighted, you will be indicating which file you want to join to it and by which field the join will occur.

In this example, New Hires 2013 is the Join Layer and the field we want to use to join to the shapefile is "COUNTY".

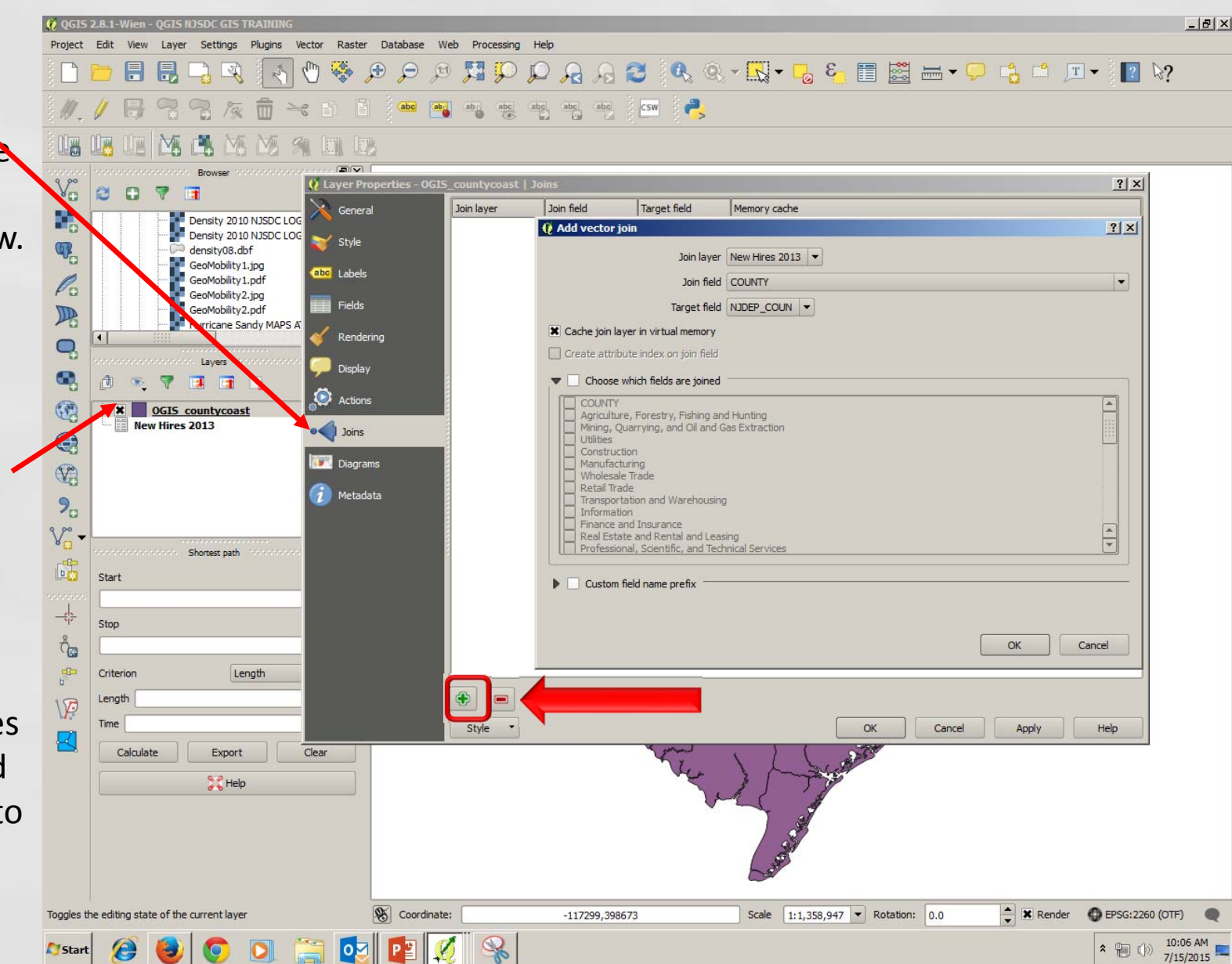

#### Joining the Shape and Data Files

OGIS\_countycoast is your selected target layer. You want to join "New Hires 2013" on the target field "COUNTY". Select COUNTY from the drop down box.

Check the "Choose fields" box and select those fields you wish to join. In this example we joined all fields except the flag fields.

Field Name Prefix is not necessary to check but helps keeping track of data source.

Select the "OK" buttonto complete the join.

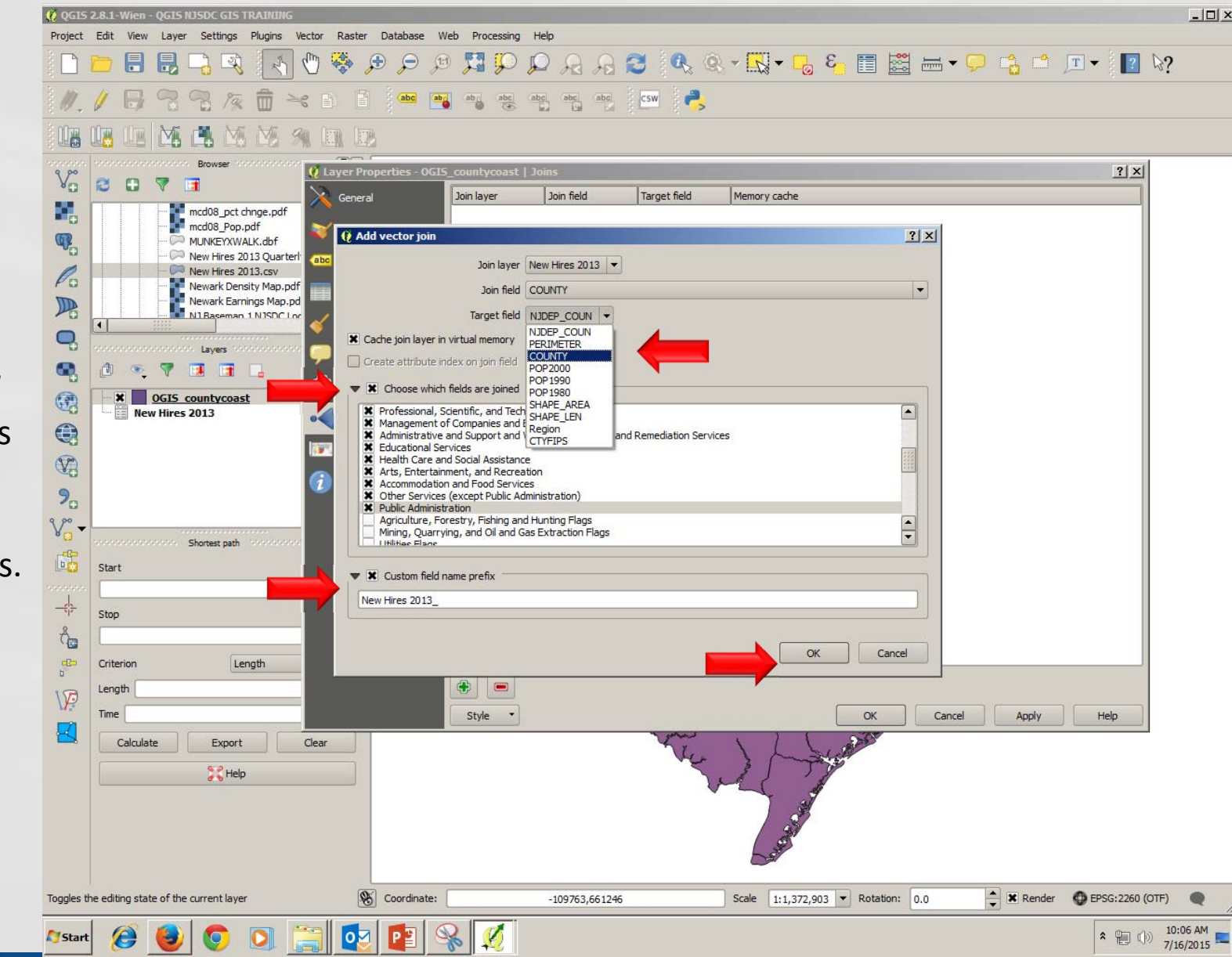

#### Joining the Shape and Data Files

Join is now Complete.

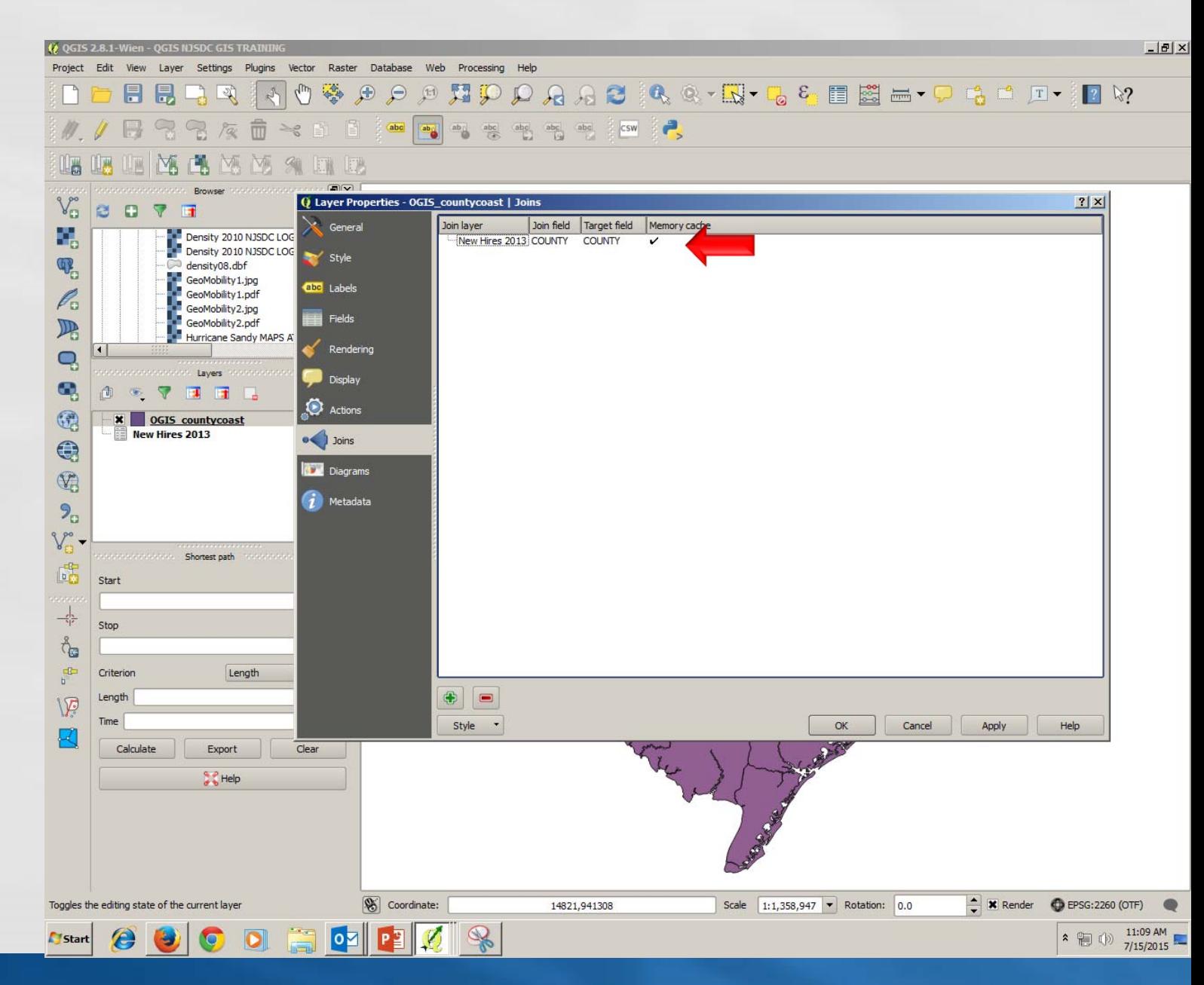

The General Tab is where you will find basic information about the highlighted shapefile such as the Coordinate Reference System (CRS) used for your map.

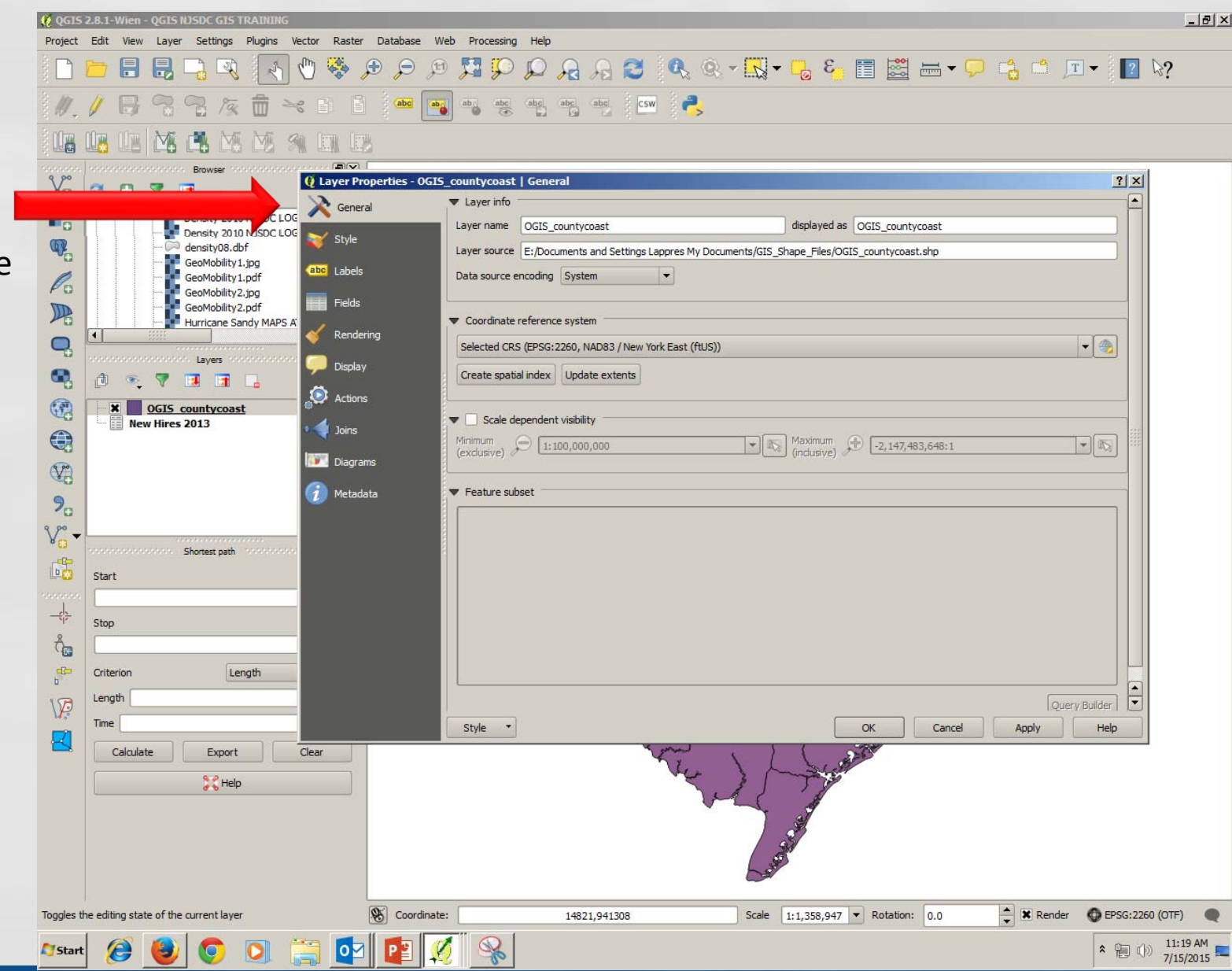

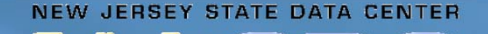

The Style Tab is where you will make choices on how your Thematic Map will display the data you are working with.

For our example, we will create <sup>a</sup> GraduatedThematic Map.

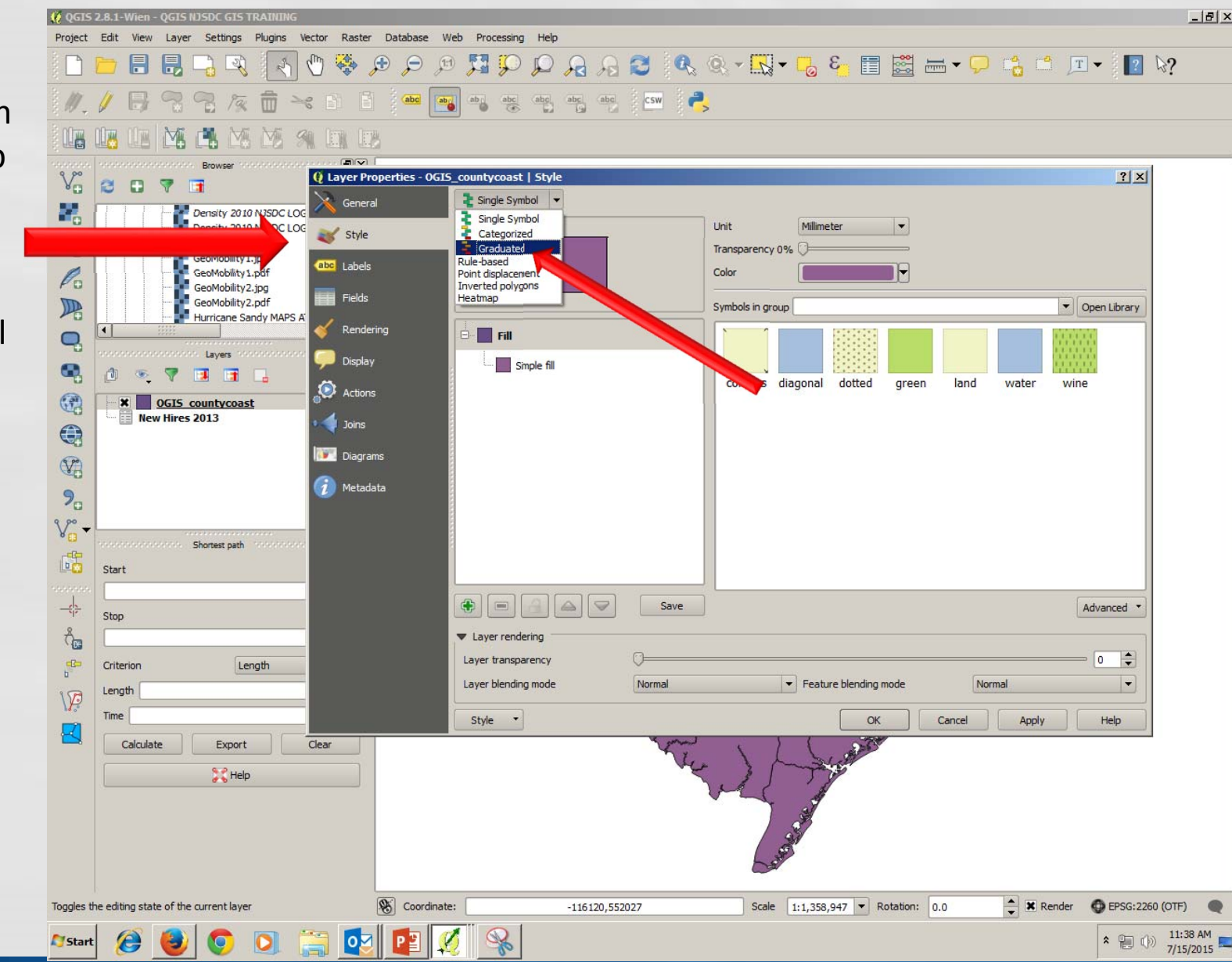

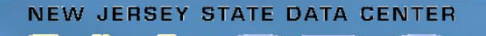

Select the data you wish to analyze. In our example it is Accommodation and Food Services.

Select this industry from the "Column" drop down box.

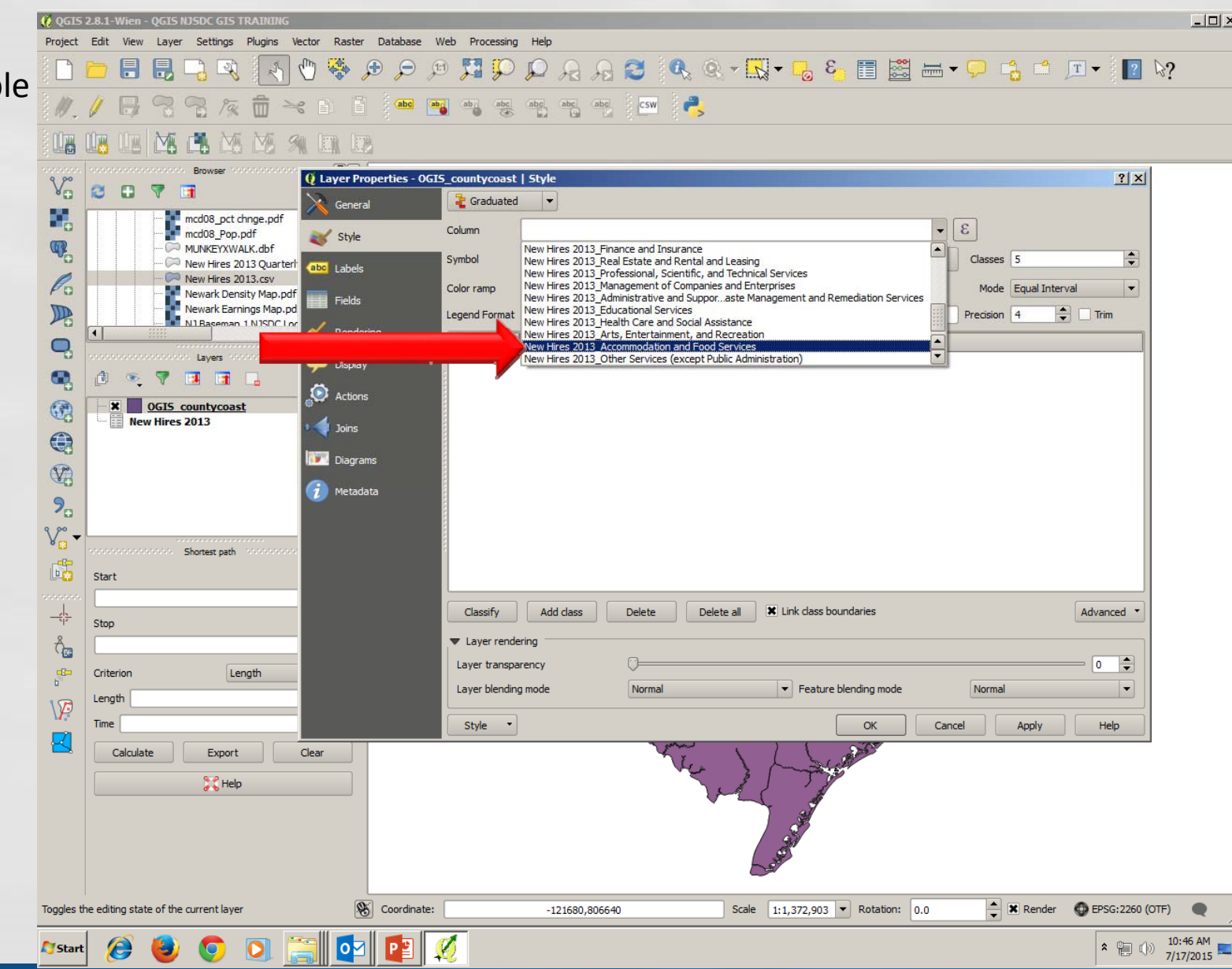

In the "Classes" drop down, select 7 for the number of data groups.

Select Equal Interval as the "Mode" and set the "Precision" to 0 and leave the "Trim" box unchecked.

Select Browns 2 in the "Color Ramp" dropdown (Custom Color) and check the "Invert" box so the color ramps from light to dark brown.

When highlighting the "Legend Format" box, an informational appears to explains the Legend format.

Hit "Apply" and "OK"

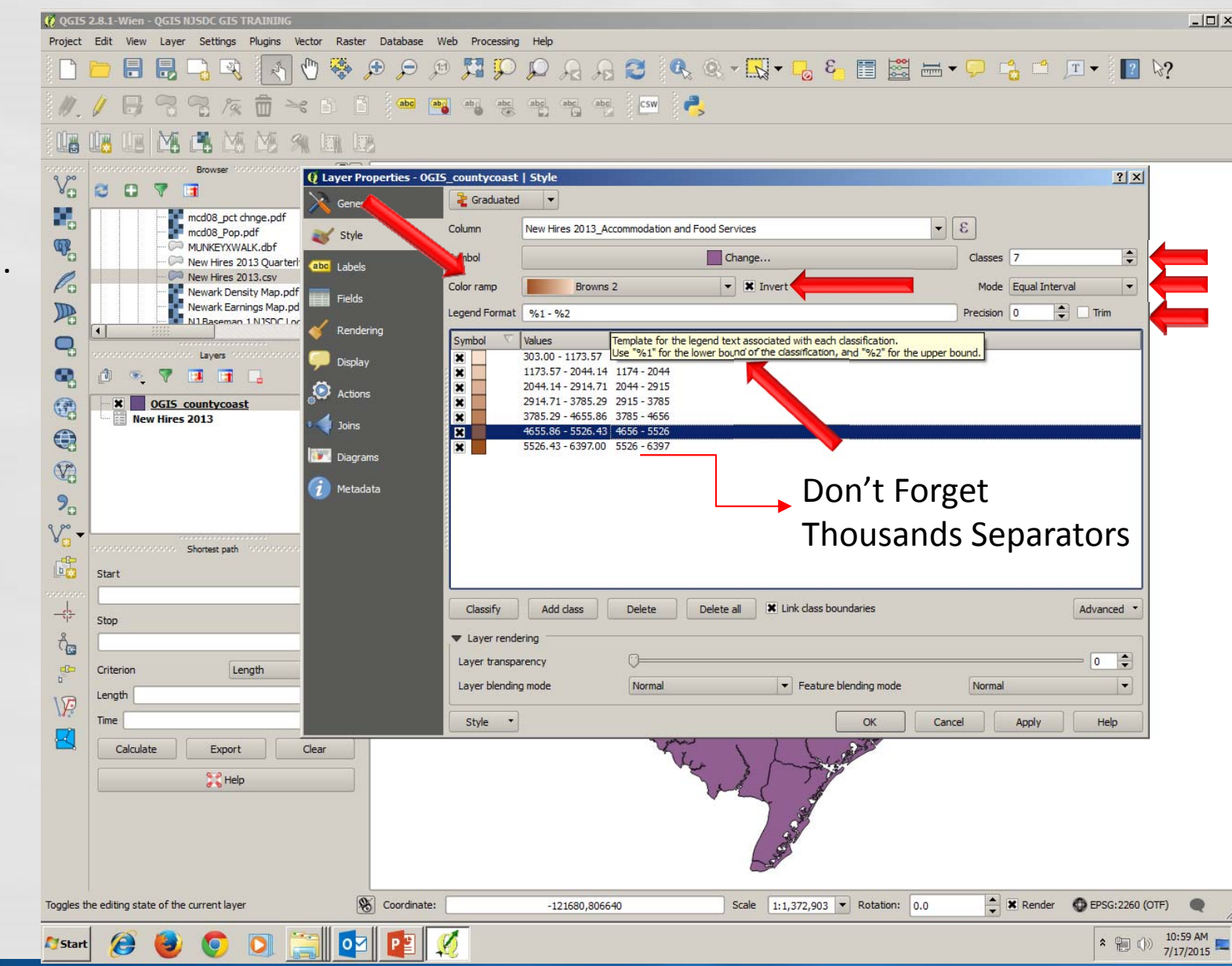

Your Map is now color coded by the 7 classes that you previously defined.

Visibility of the 7 classes are selectable and any class can be removed by unchecking the box beside any of the 7 classes.

You can also turn on or off the entire OGIS countycoast layer by clicking on the box beside the layer name. This is handy when superimposing different geographies over each other.

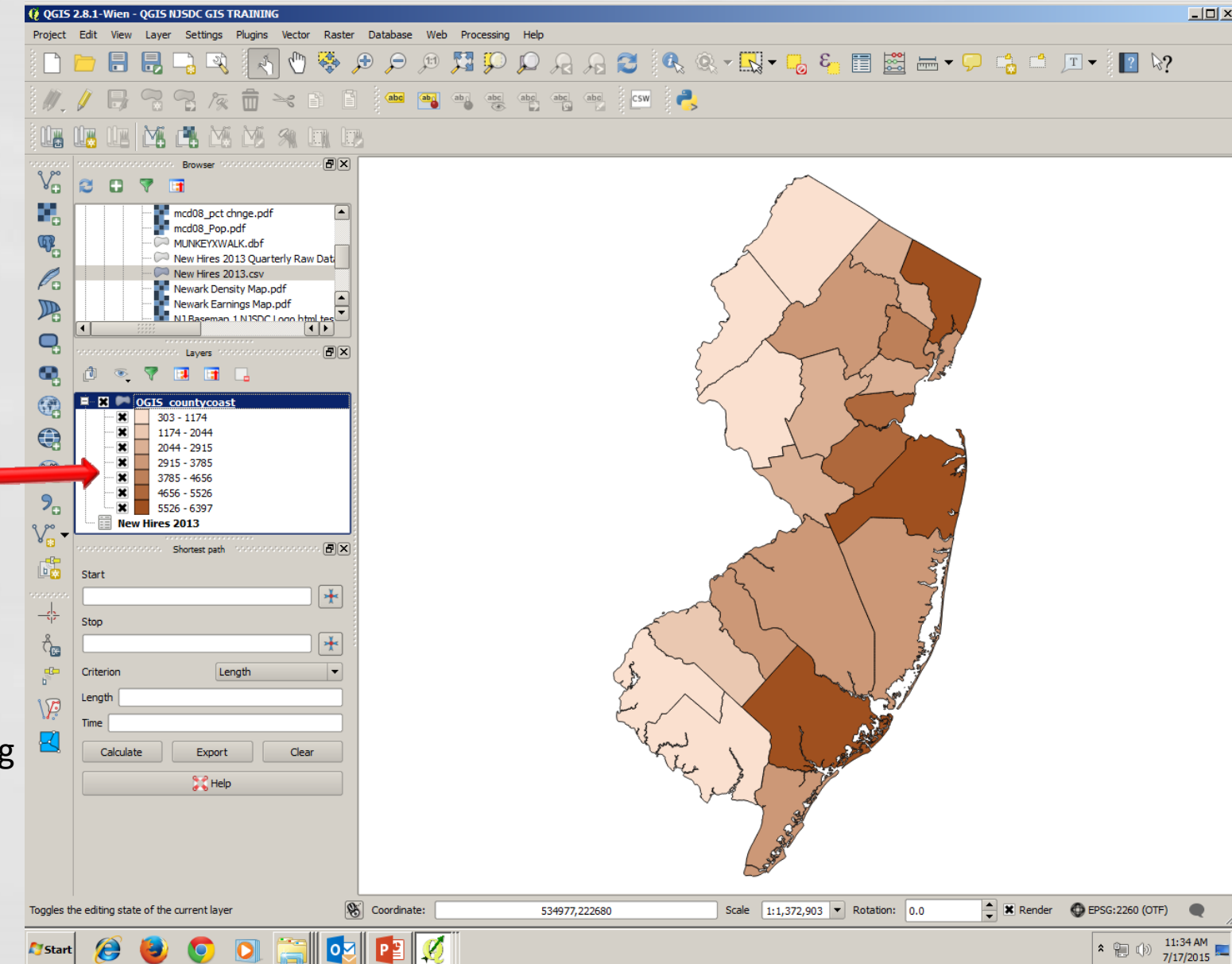

Now we want to label our map. From "Layer Properties", select the "Labels" tab or the "Labels" button on the top menu.

Check the "Layer Label With" box. We will create the expression in the box with the expression creator (button to the right)

Select your Font, Style, Size, and Color of your label. You are also able to select Transparency level, Type Case and Spacing of the label as well.

Now click on the Expression Creator button in the upper right corner of the "Labels" tab.

### Labeling the Map

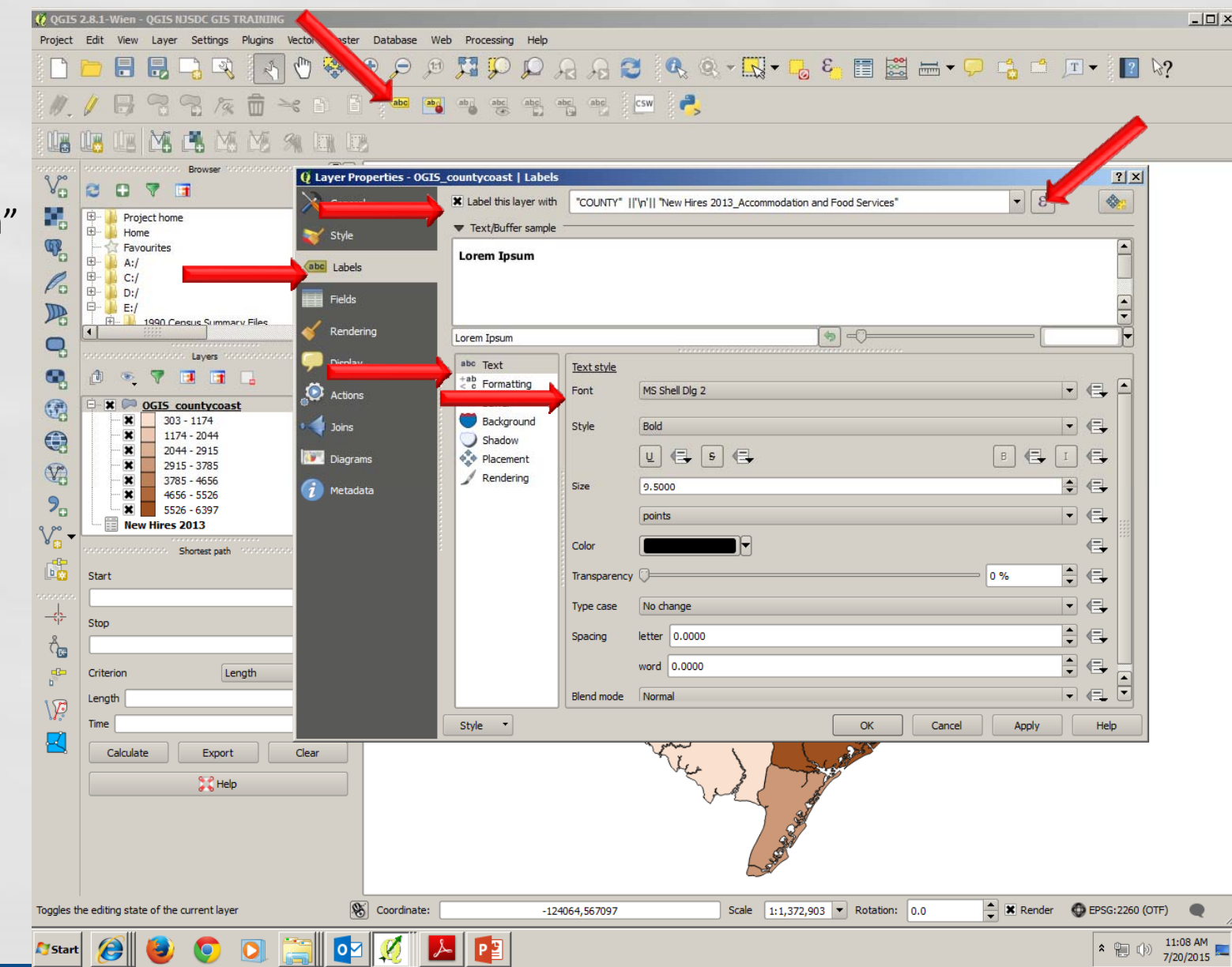

Use the Expression Creator to build an expression that formats your label.

In the Fields and Values Function, select the field "County" then hit the "Concatenate Button"(||). Next type in the visual basic code for "next line" ('\n'). Expand the String Functions and select the format\_number() function. The first item in the parenthesis is the "Accomodation and Food Services" field followed by a comma and then the number of decimal places and the end parenthesis.

If your expression is valid you will see the result in the Output Preview.

## Labeling the Map

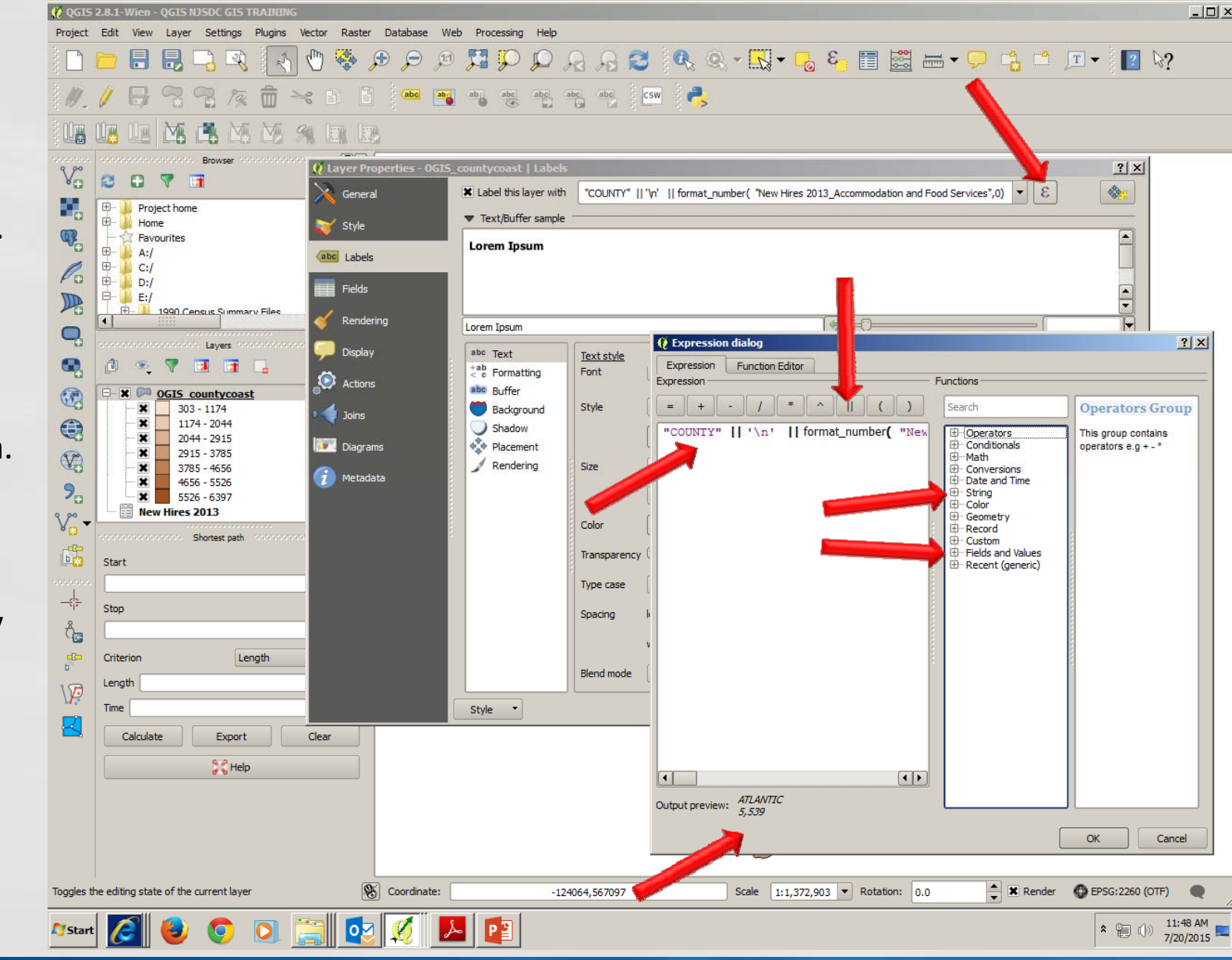

In the "Formatting" Tab select the alignment. In our example the alignment is set to "Center"

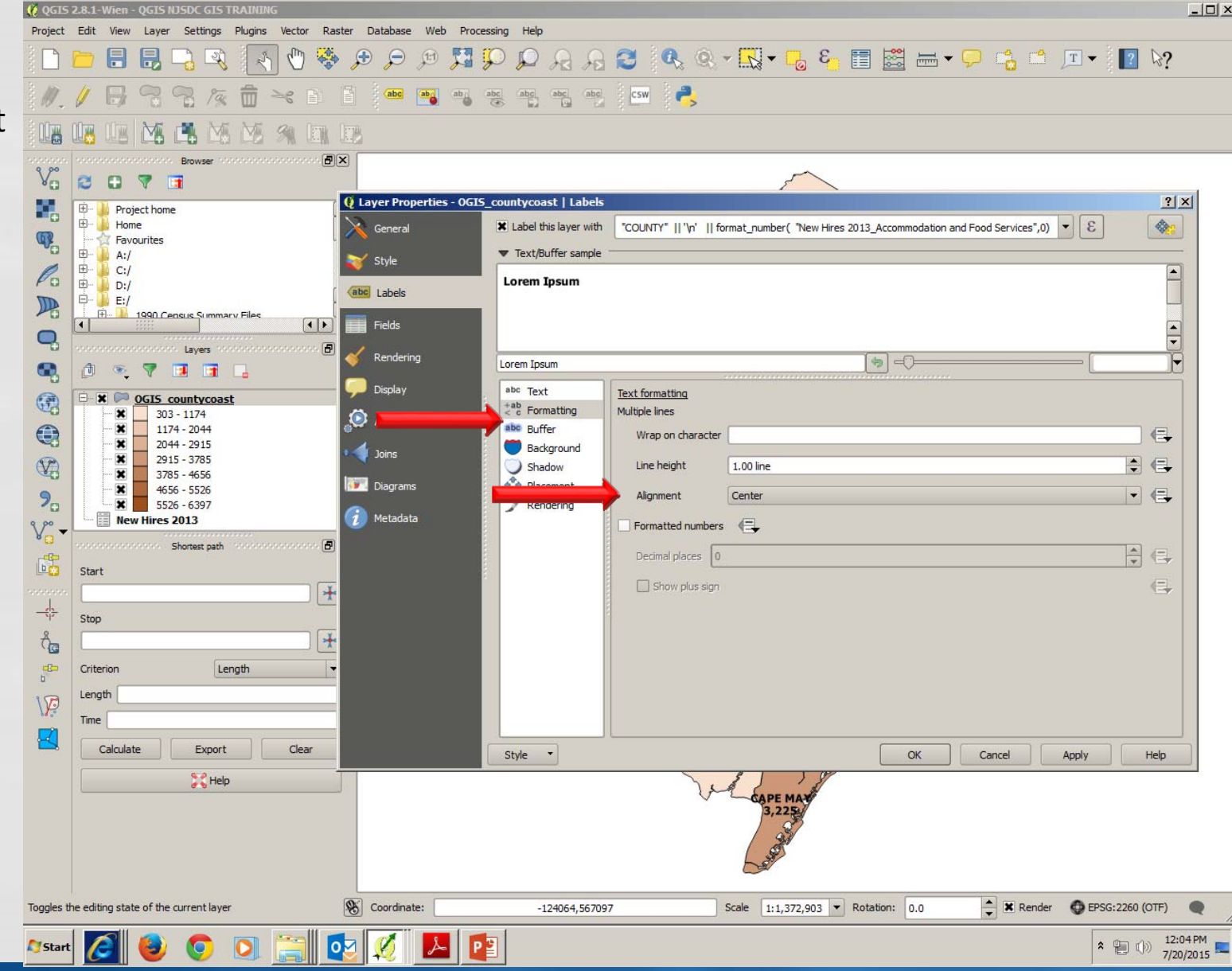

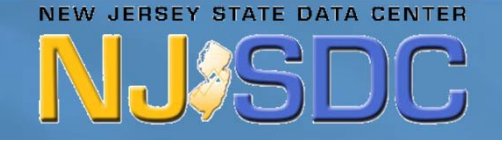

In the "Buffer" Tab, check "Draw Text Buffer" box and select the Size, Color, and Transparency Level of your buffer to give your label <sup>a</sup> 3D quality and visibility over geographic boundaries.

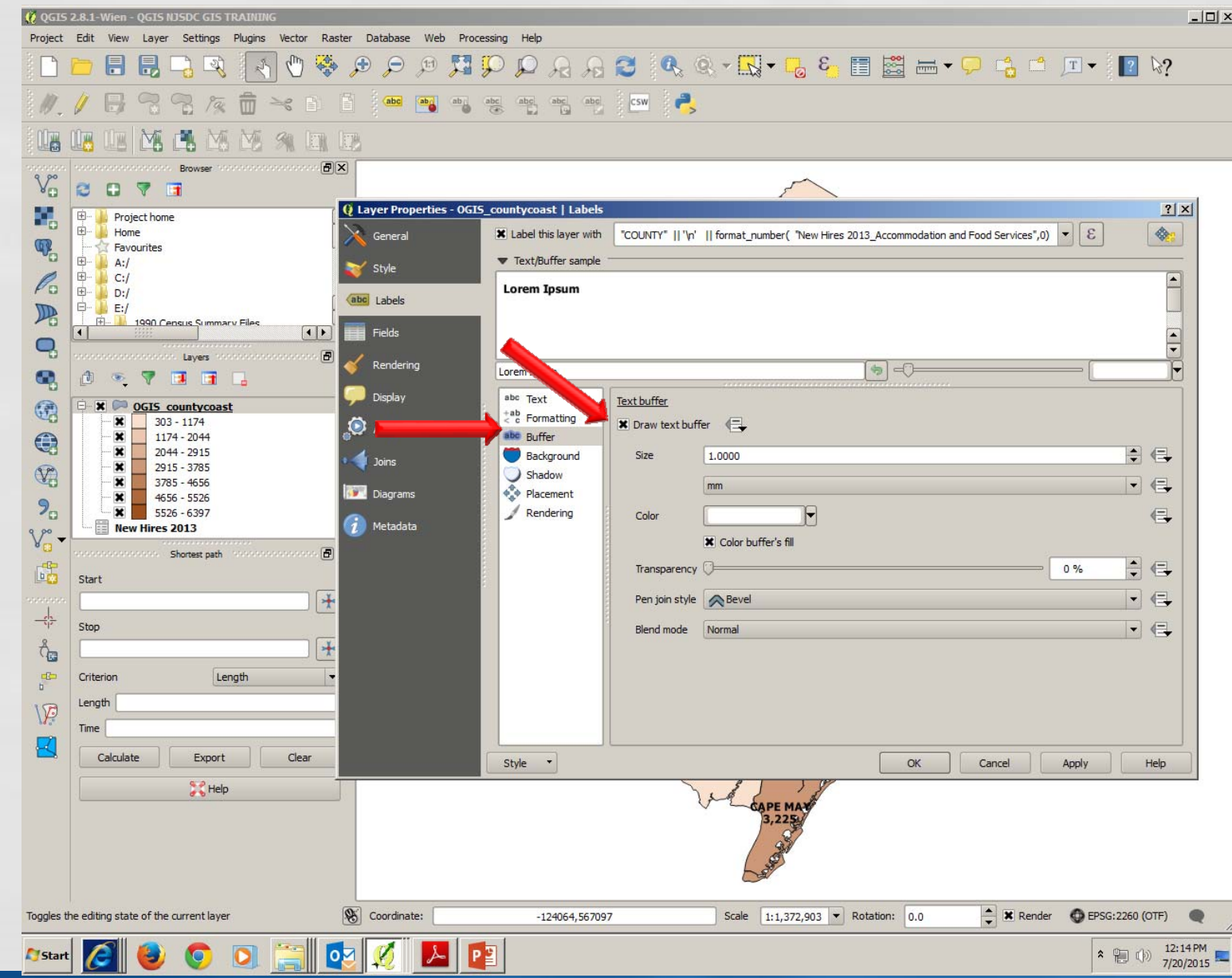

Skip the "Background" tab and move to the "Shadow" Tab. This is another tool to give your labels better visibility.

Check the "Draw Drop Shadow" box and select that it be drawn under the text of the label. Next, select the offset angle, blur radius, transparency, and color of the shadow.

The settings for the "Placement" and"Rendering" tabs are left in their default settings.

You can now click on "Apply" and "OK" to see the changes to your map.

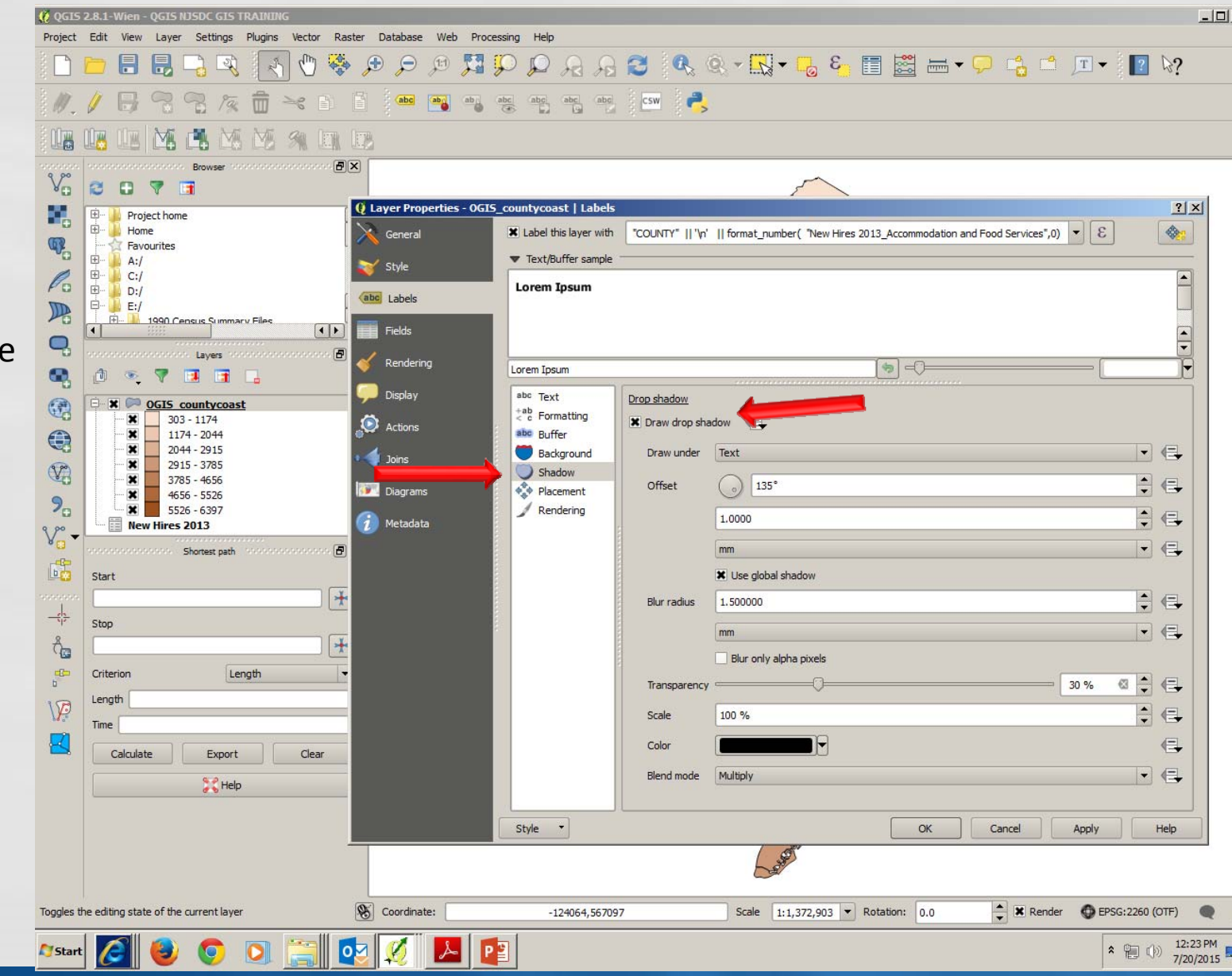

Your Map is now labeled.

QGIS has <sup>a</sup> separate process for finishing the map for printing.

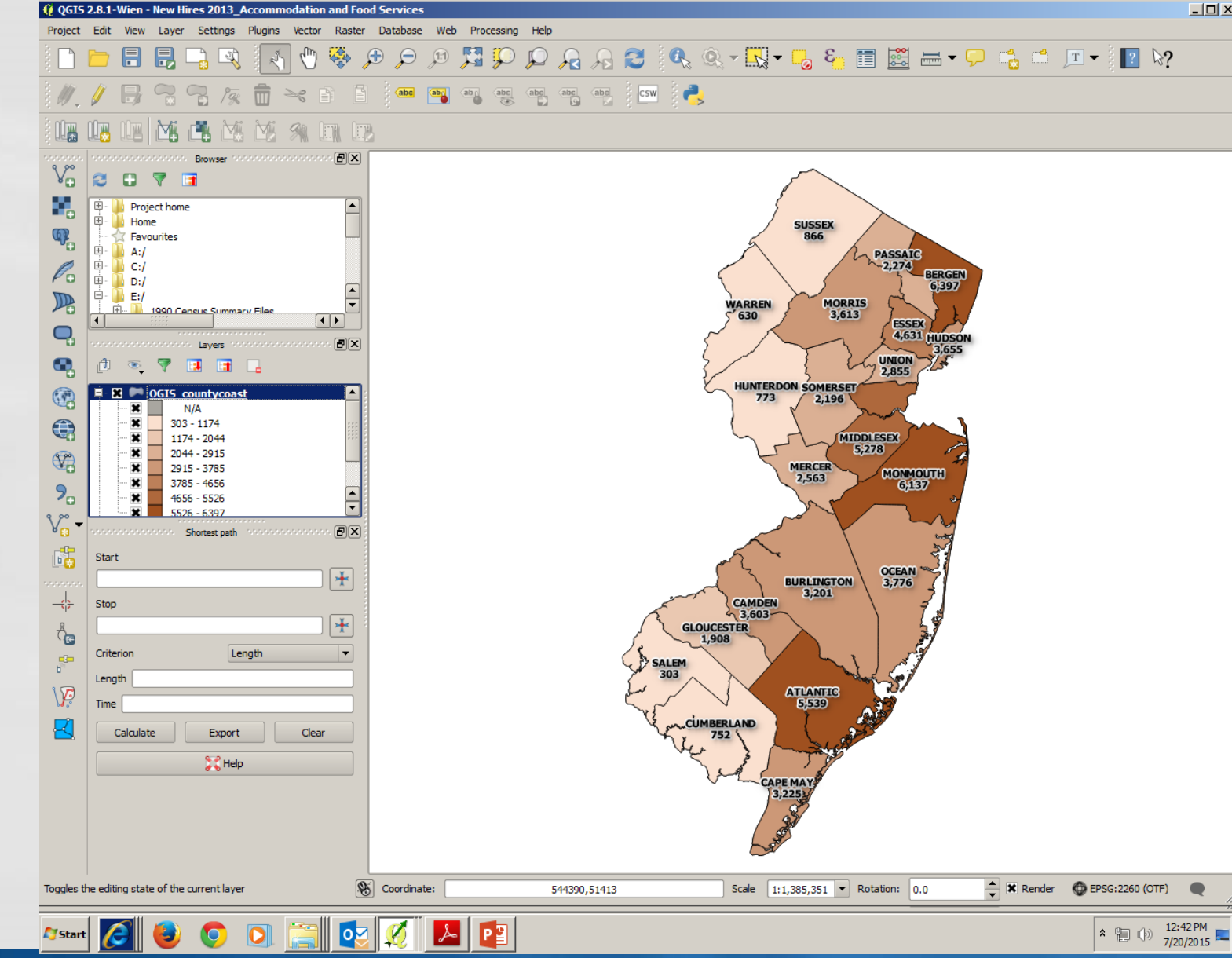

#### Print Composer

To start the Print Composer, click on the "New Print Composer" button and give the composer a name.

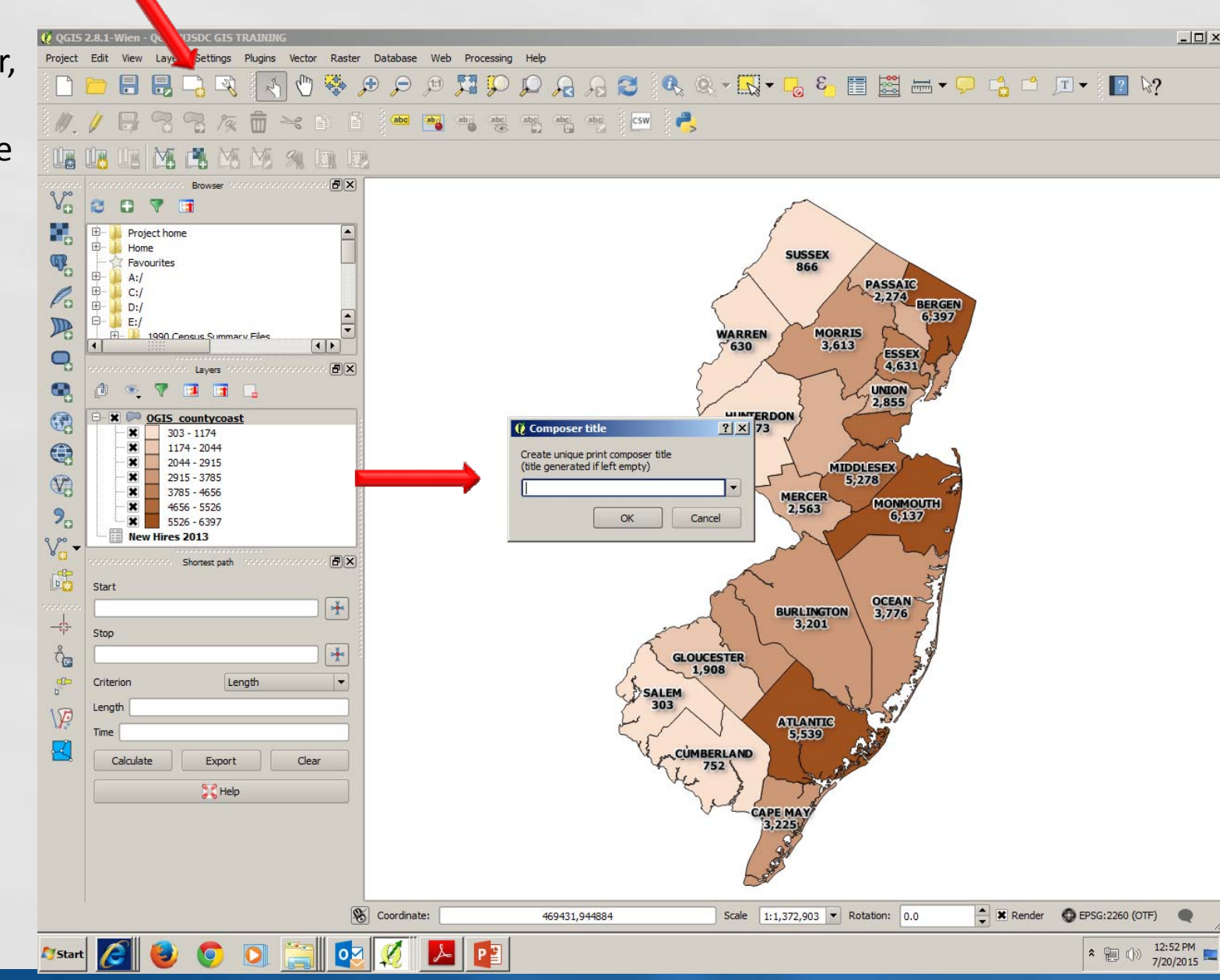

Click on the "Add new Map" button and move the cross hairs to the upper left corner click and hold as you drag down to the lower right corner to set the visible area for the map.

Release the mouse buttonand the map will appear in the window.

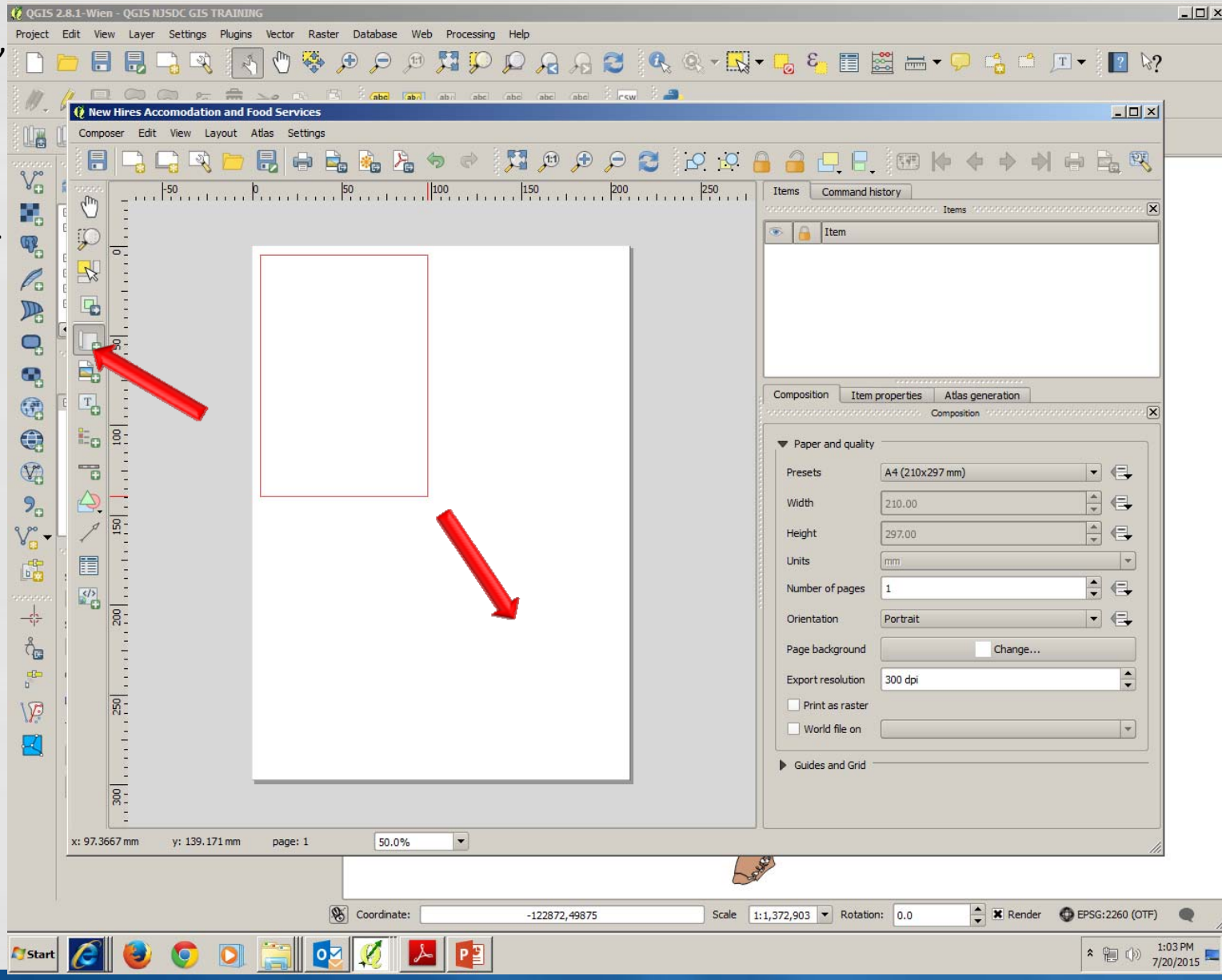

As you can see the map looks small and is at the shift bottom of the frame.

Set "Scale" to 1050000 to bring map to size of the specified area.

Click on the "Move itemcontent" and drag the map to where you want it on the work area.

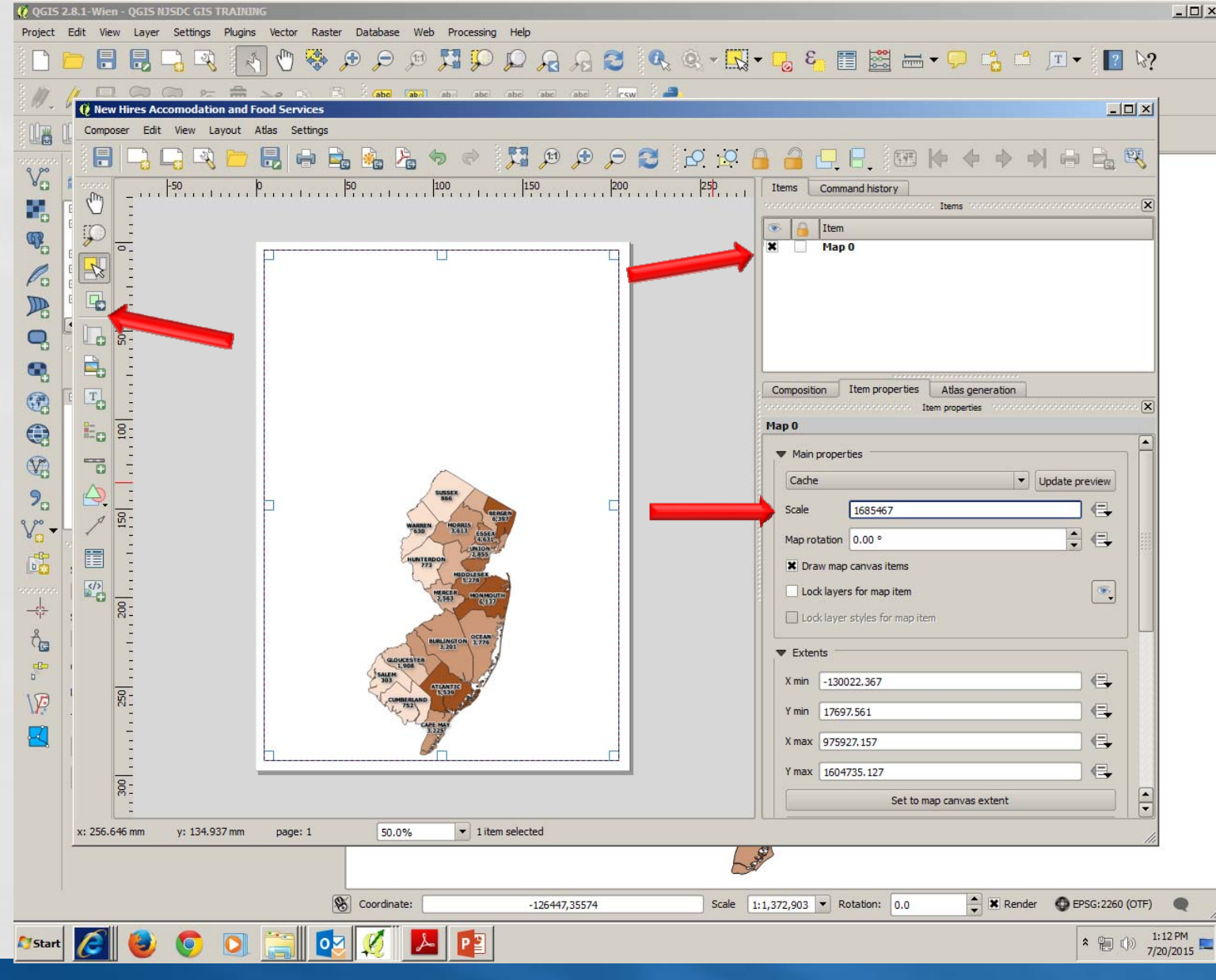

Here is how your map should look. All additional settings on the "Item Properties Tab" are in their default position.

All settings on the "Atlas Generation" Tab are alsoin their default postions.

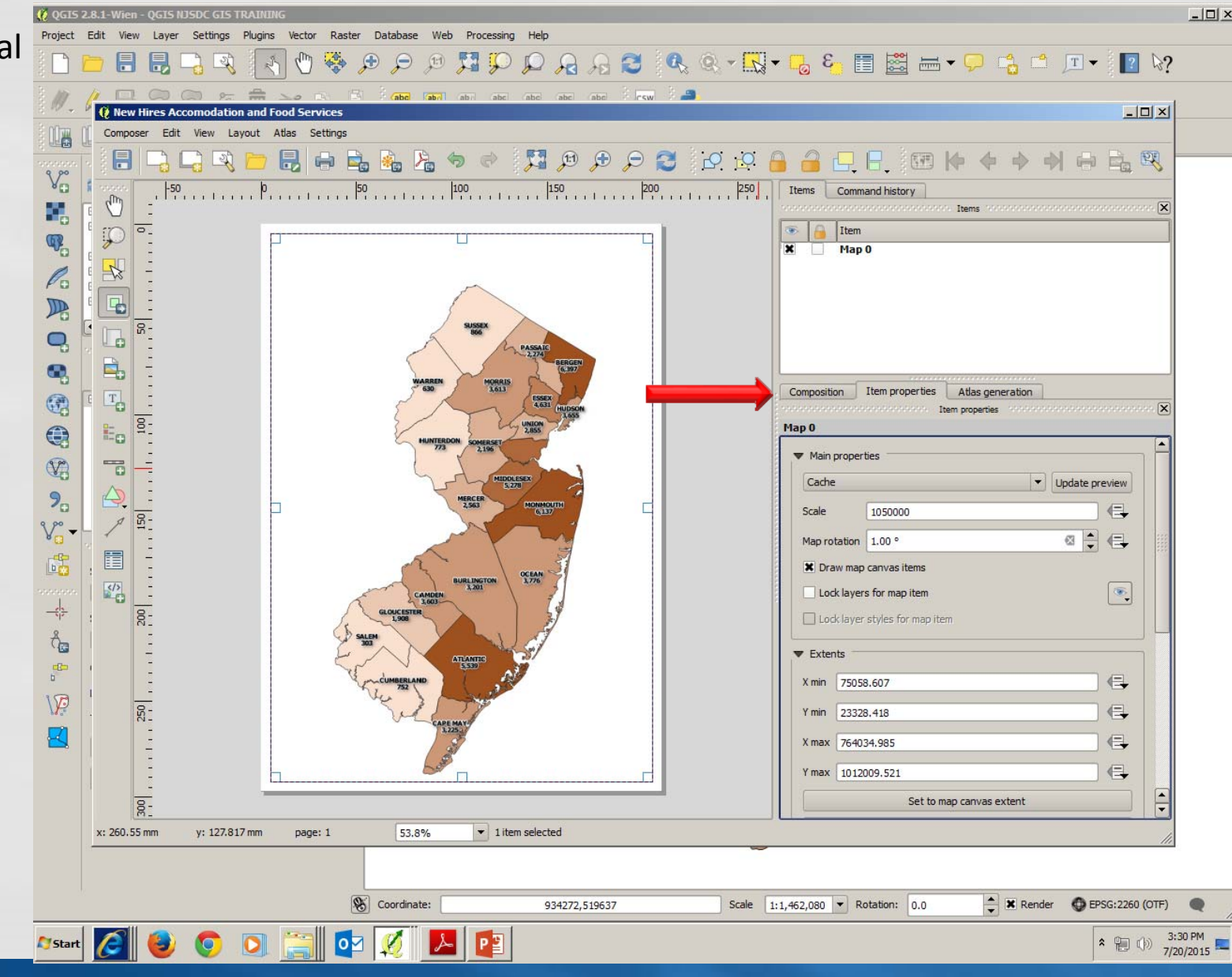

On the "Composition" tab, the default resolution is 300 dpi. In our example we increased the resolution to 600 dpi.

Click on the "Change" button for "Page Background" to make the page transparent. (Under "Item Properties" the background box must be unchecked)

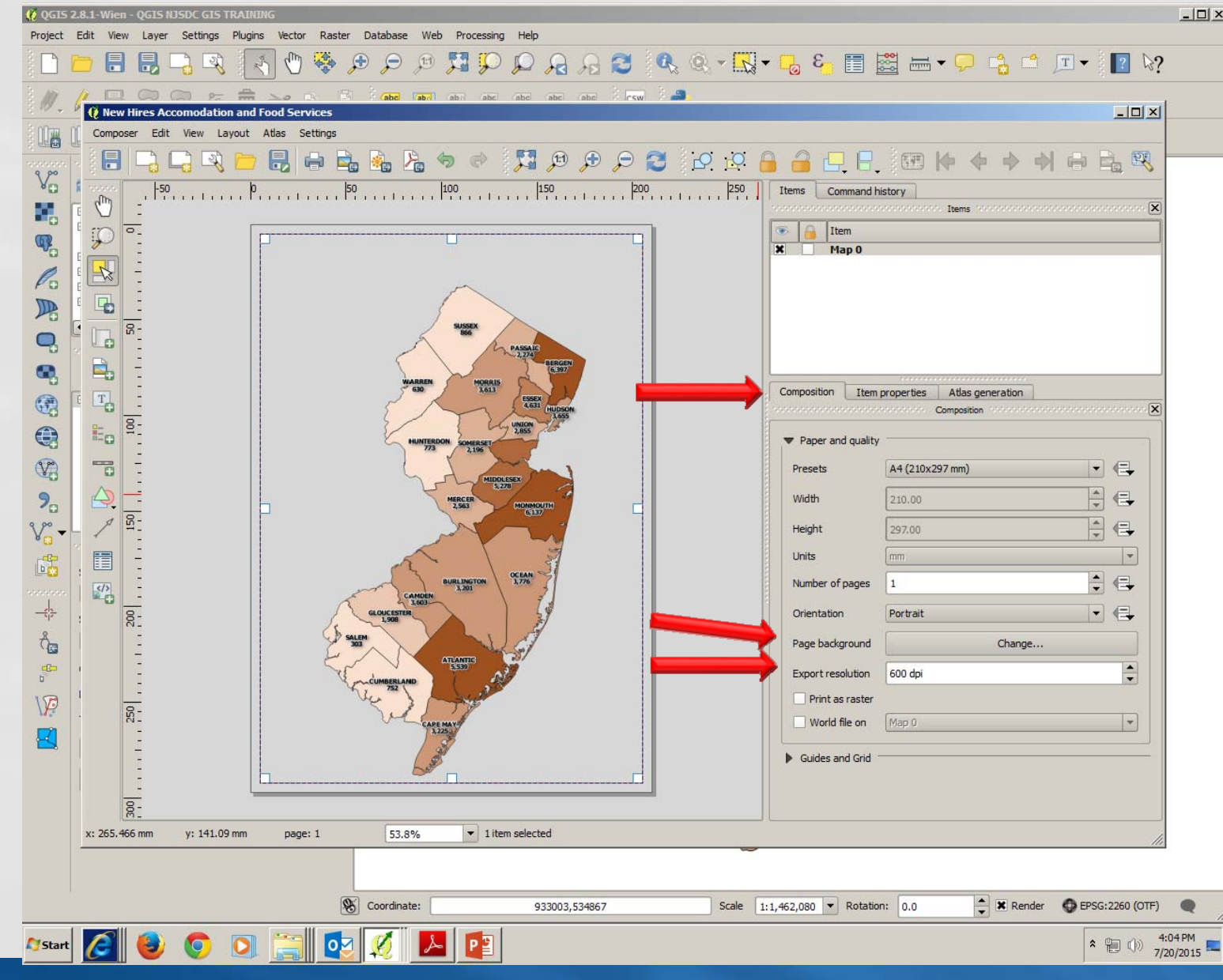

#### Print Composer – Add A Title

Click on the "Add NewLabel" button and with the crosshairs drag from upper left corner to lower right to form <sup>a</sup> title box at top of page.

Under "Item Properties" Change the title to "Accommodation and Food Services", Change the Font Size to 22/Bold, and select the "Center" radio button for horizontal alignment and "Middle" for Vertical Alignment.

All other settings on the "Composition", "Item Properties", and "Atlas Generation" tabs are indefault position.

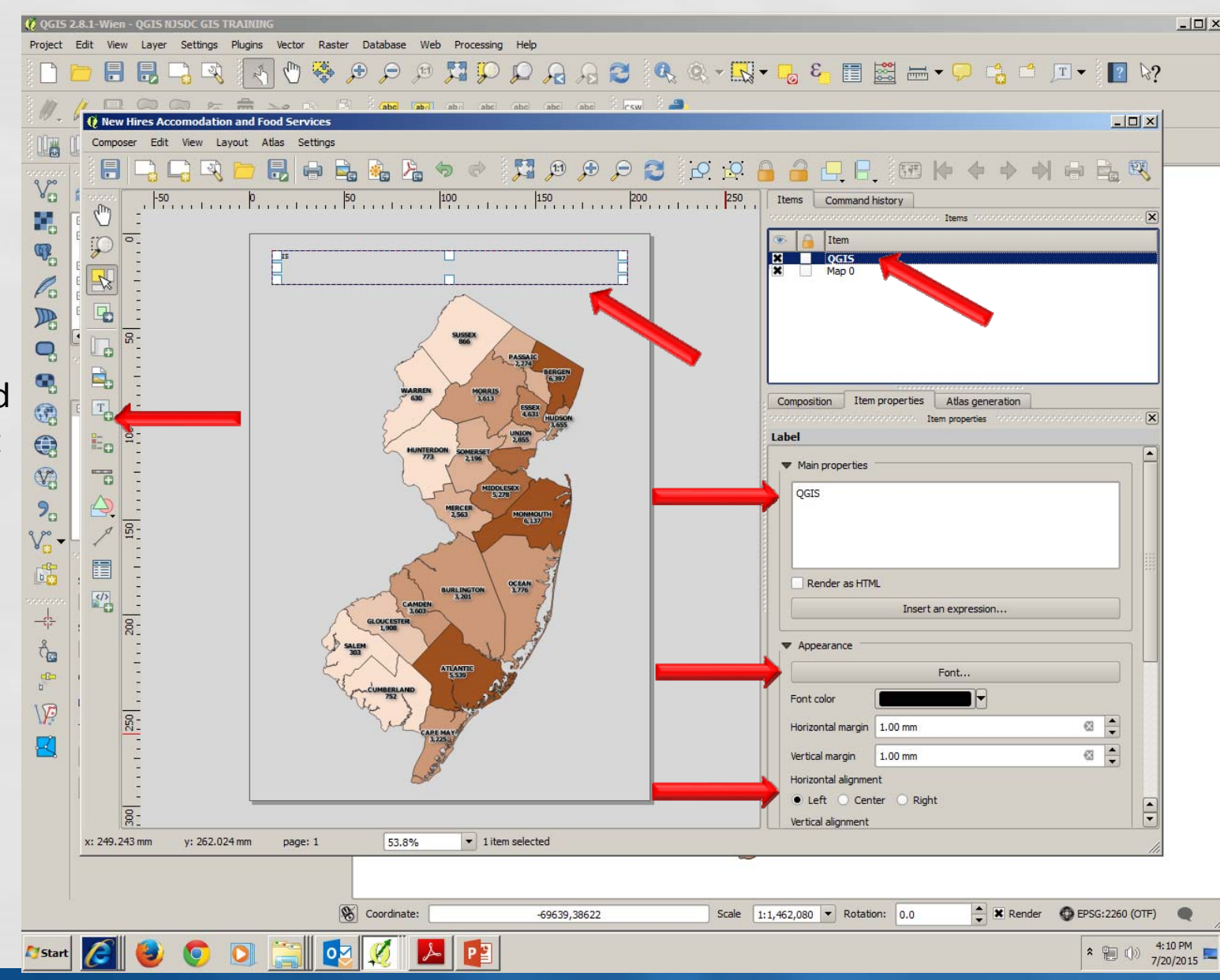

#### Print Composer – Add A Title

Click the Save buttonto save your map with its title.

Your map should now look like this.

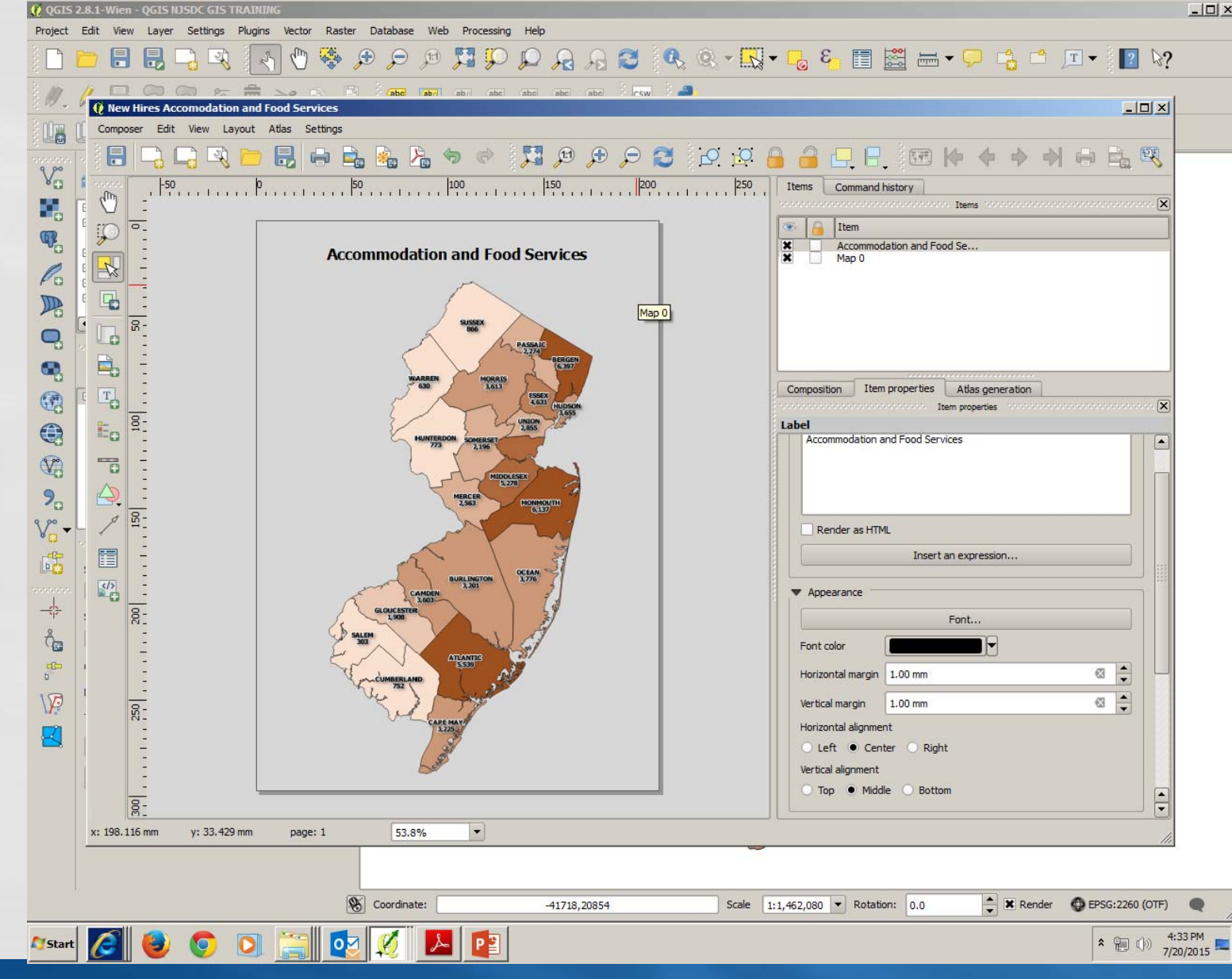

#### Print Composer – Add A Legend

Click on the "Add Legend" button, place the crosshairs in the upper left corner of the space where you want the legend, left click and hold as you drag the box down and to the bottom right corner and release the mouse button.

Your Map Legend should look like our example. No changes need to be made To the Composition and Atlas Generation tabs.

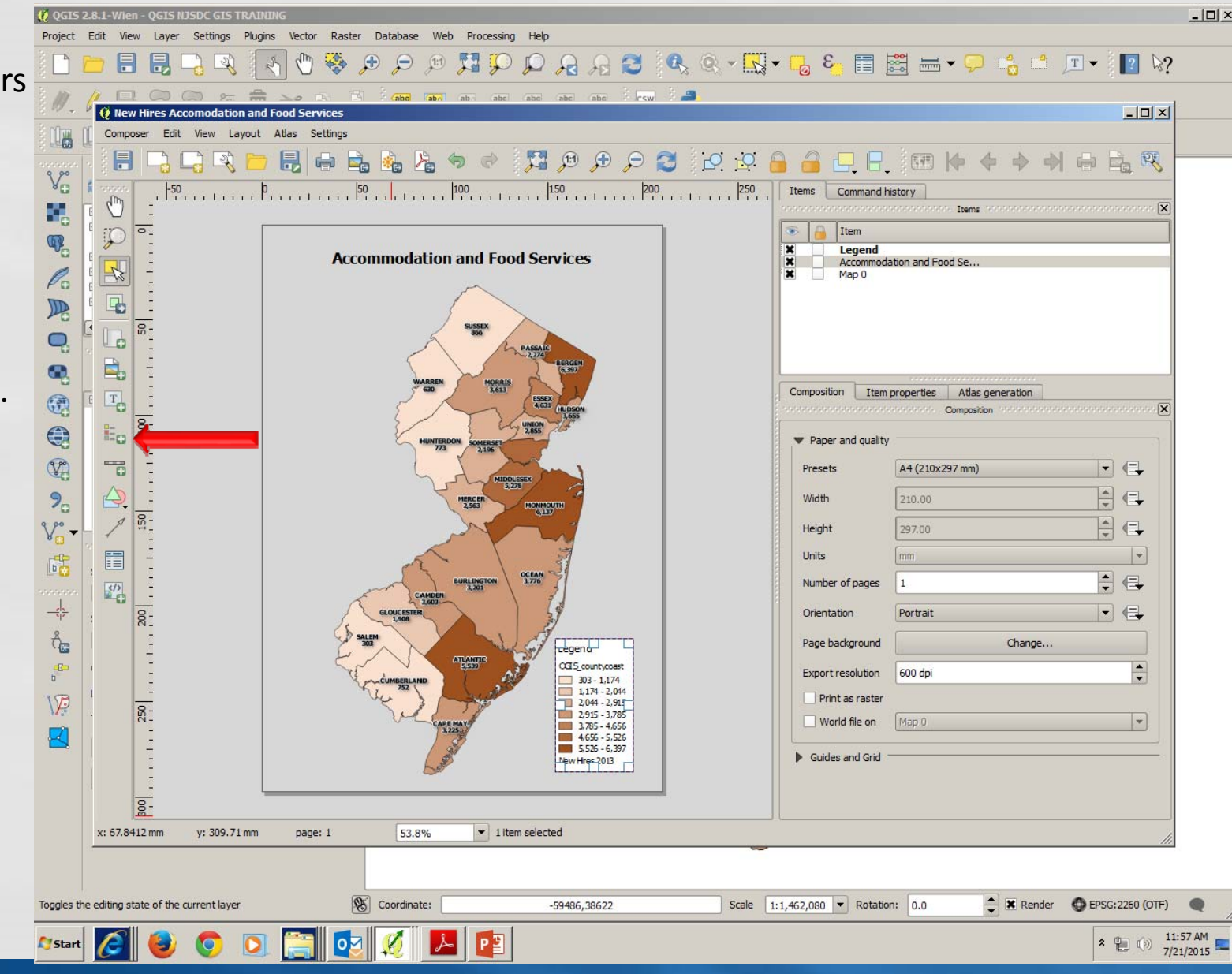

#### Print Composer – Add A Legend

In the "Itemtab in the "Main Properties" box, change the title to New HiresbAverage ofb2013 Q1‐Q4, set title alignment to "Center" and set"Wrap text on" to the letter b. This changes the title of the Legend.

Next, under Legend Items, Uncheck the box that reads "Auto Update" right click on "New Hires 2013" and check the box labeled "hidden". Right click on OGIS\_countycoast and check the box labeled "hidden".

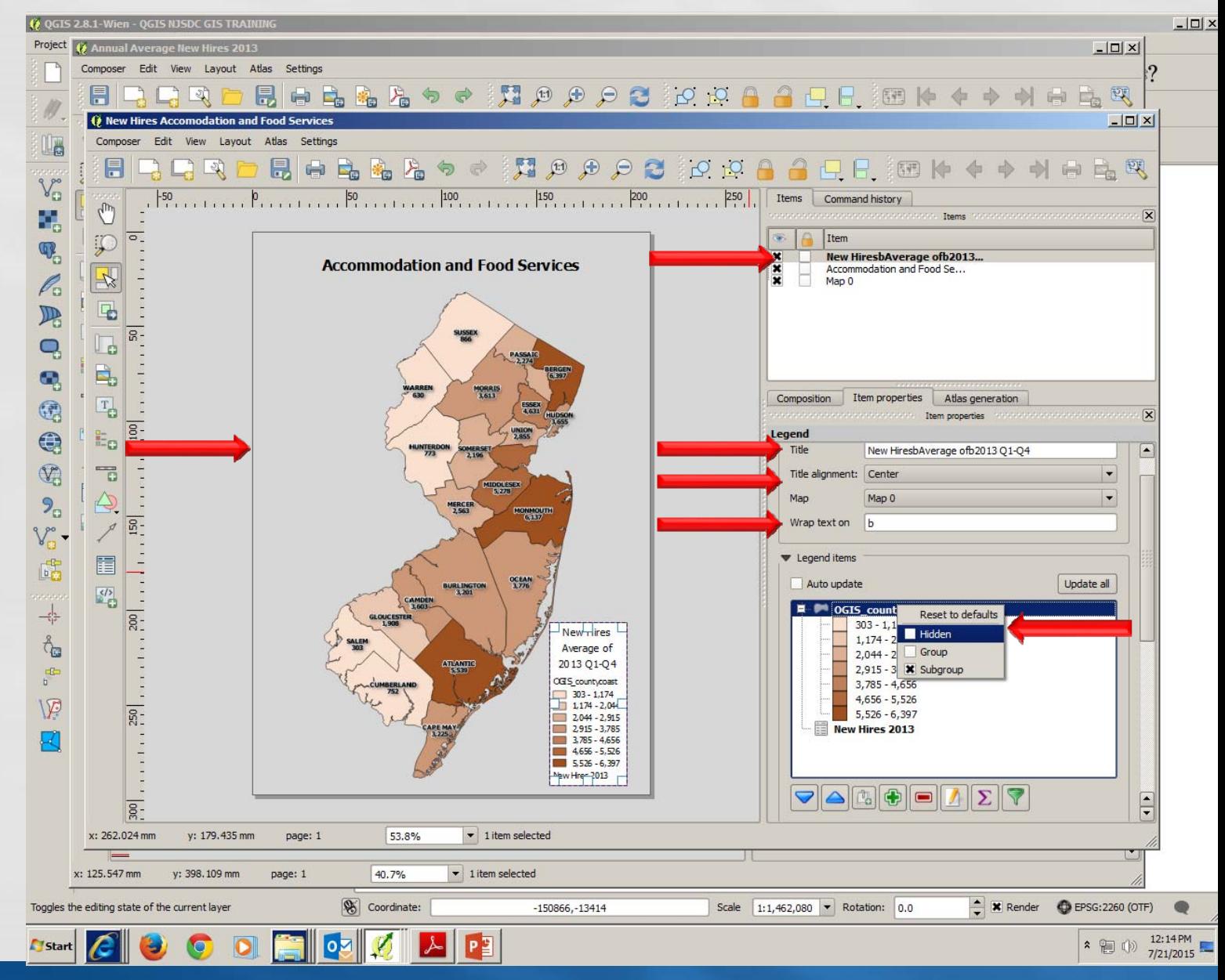

#### Print Composer – Add A Legend

Scroll down the "ItemProperties and uncheck the background box so the legend has <sup>a</sup> transparent background.

Click on the "Fonts" arrowand then click on the "Title Font" button and select "Bold" to make the Legend Title stand out.

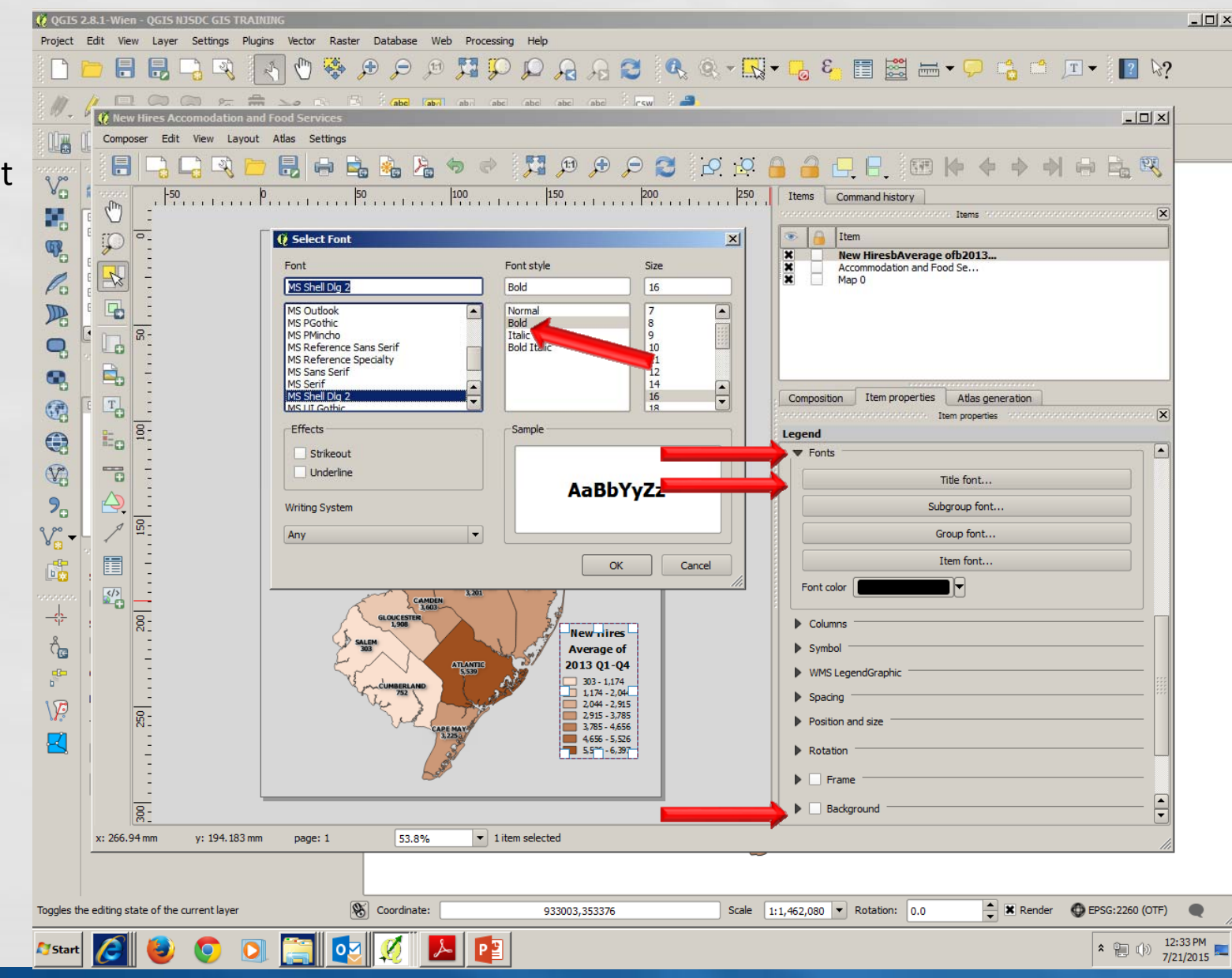

#### Finished Map

Your finished map is now ready for print or export as an image file, vector based output/SVG file, or a .pdf file.

Be sure to save your work before closing the Print Composer and QGIS desktop.

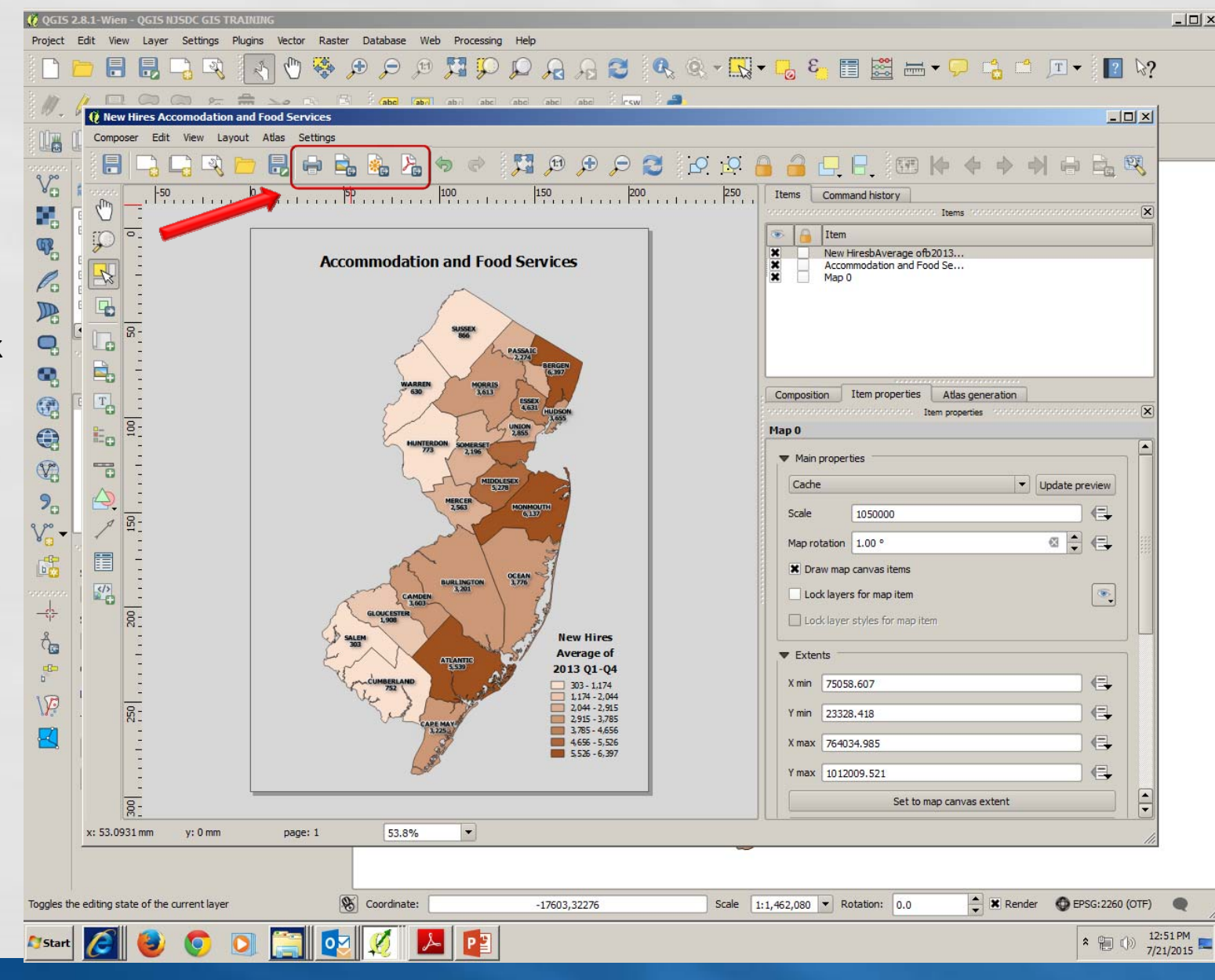

# **NEW JERSEY STATE DATA CENTER** JØSDC

Contact Information

- Leonard Preston  $\bullet$
- New Jersey Department of Labor  $\bullet$ and Workforce Development
- 609‐984‐2216 $\bullet$
- lpreston@dol.state.nj.us  $\bullet$
- www.nj.gov/labor
	- $\Theta$ "Labor Market Information" on Left Navigation Bar
	- $\Theta$ Look for the NJSDC Logo

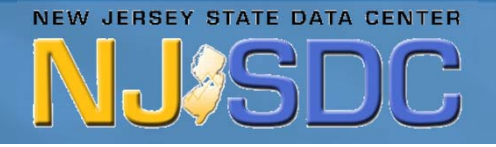